## Representação Digital 2023-2024

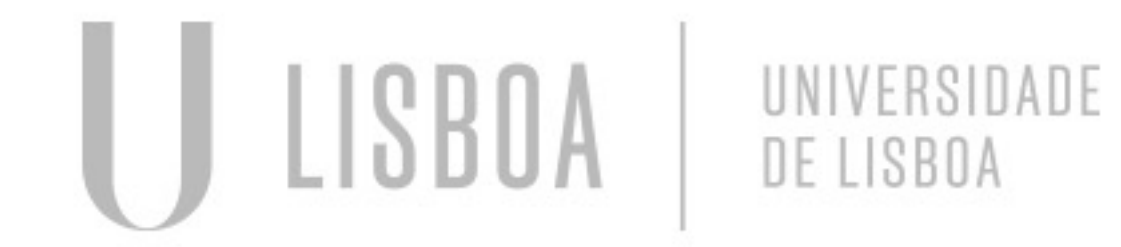

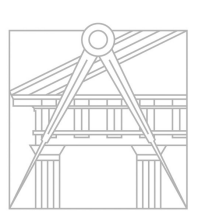

**FACULDADE DE ARQUITETURA** UNIVERSIDADE DE LISBOA

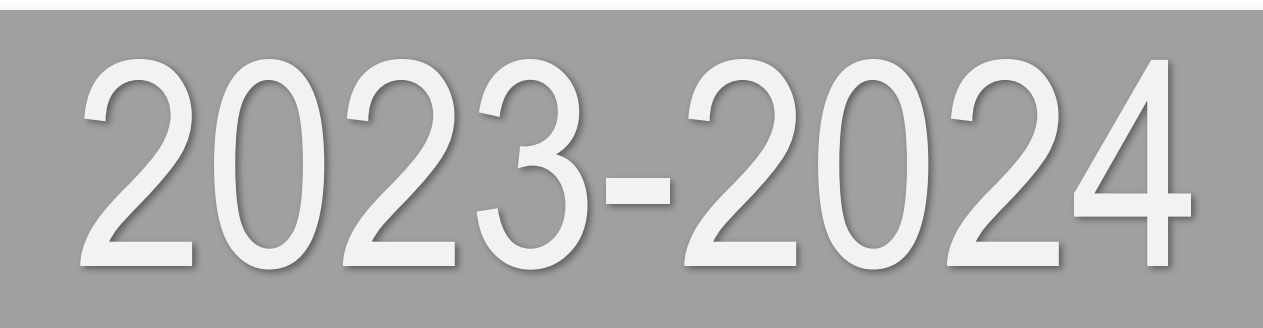

Mestrado Integrado em Arquitectura Ano Lectivo 2023-2024 1º Semestre Docente - Nuno Alão 2º Ano

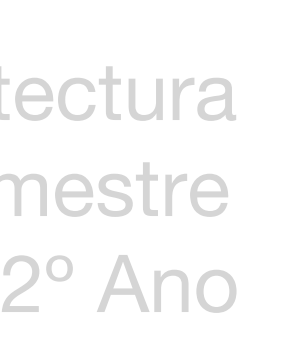

## Maria Leonor Carvalho

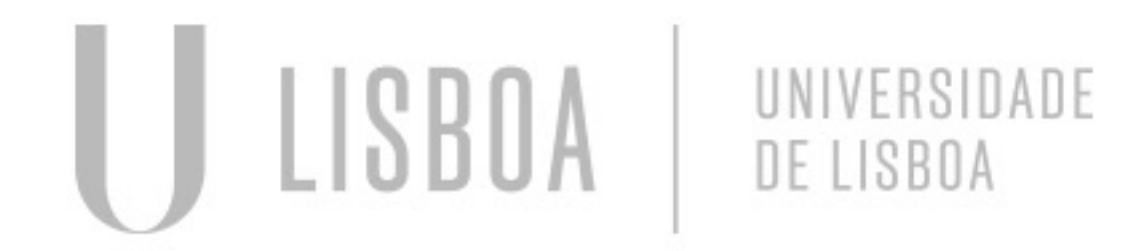

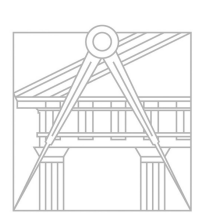

**FACULDADE DE ARQUITETURA** UNIVERSIDADE DE LISBOA

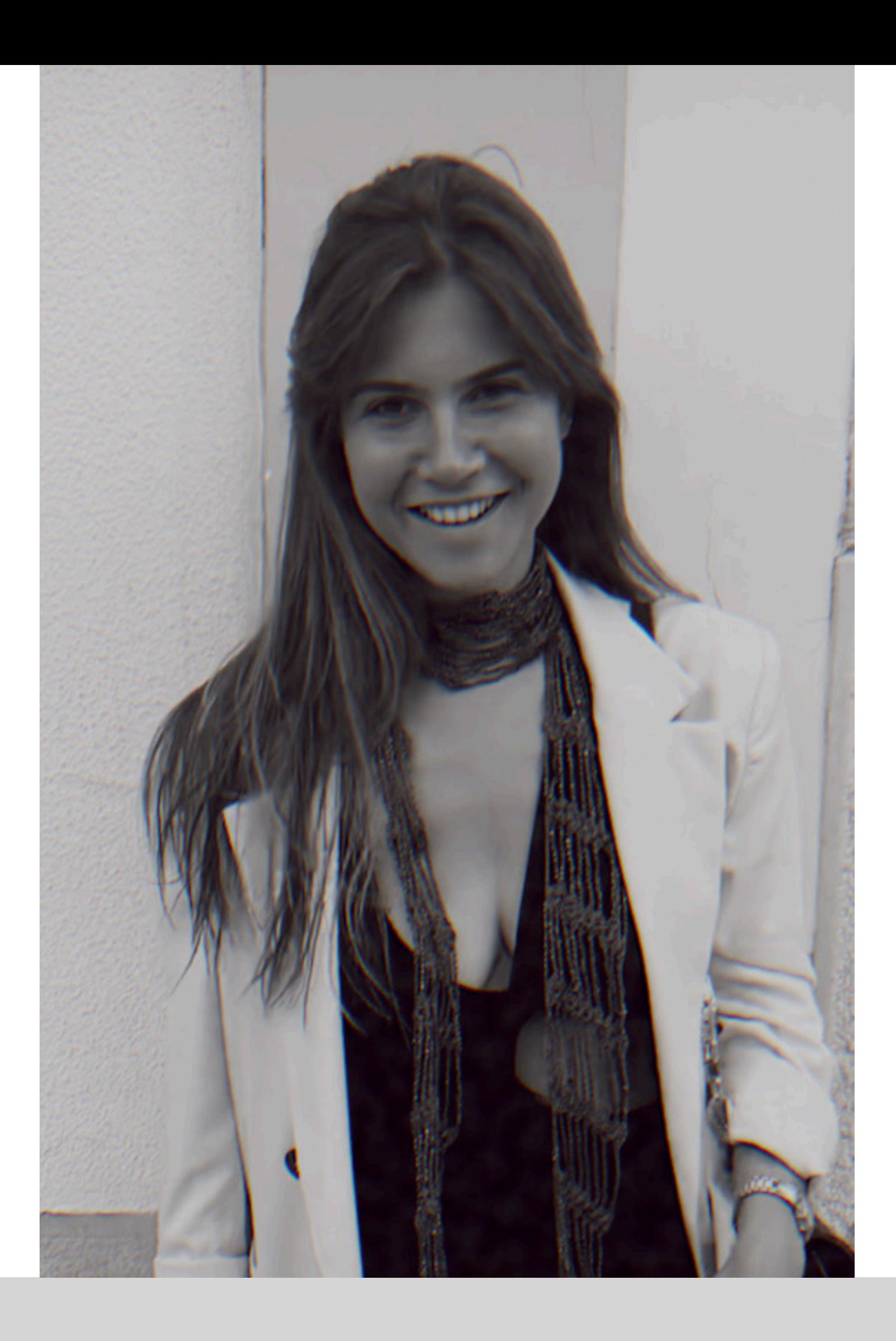

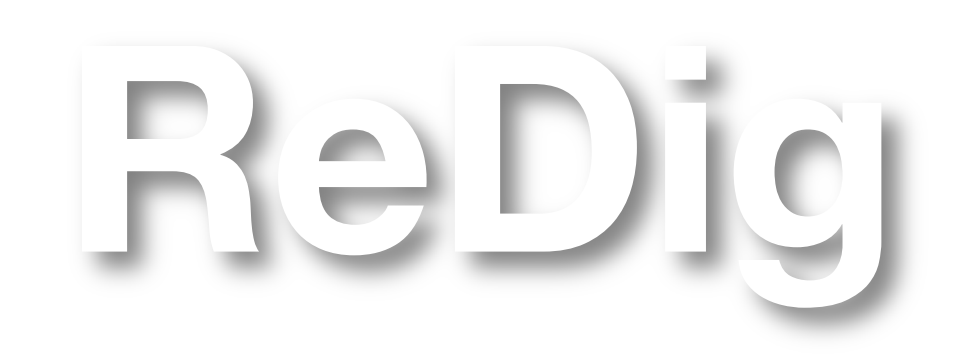

Mestrado Integrado em Arquitectura Ano Lectivo 2023-2024 1º Semestre Docente - Nuno Alão 2º Ano

# 20191465

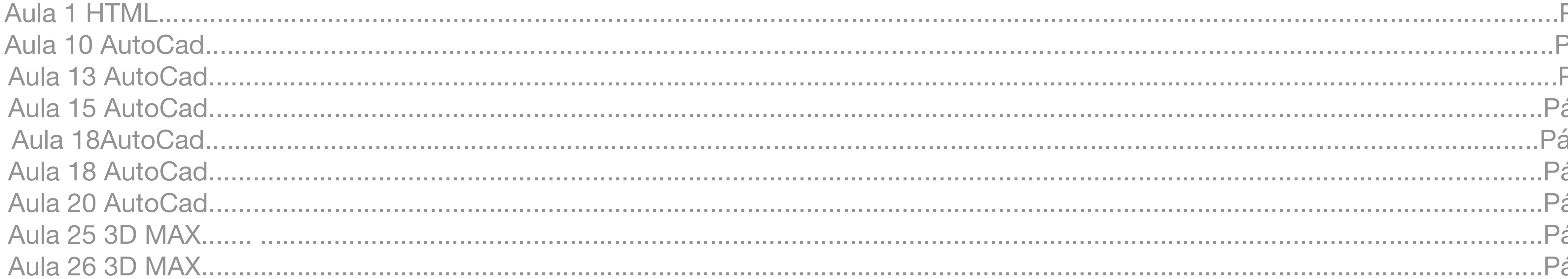

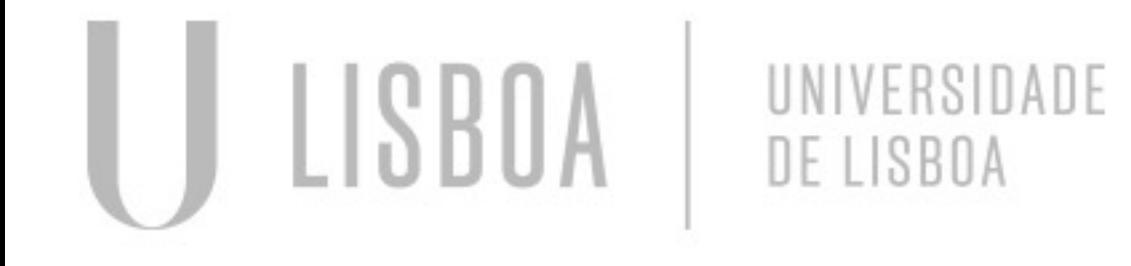

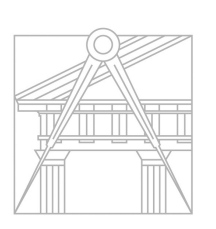

**FACULDADE DE ARQUITETURA** UNIVERSIDADE DE LISBOA

## ÍNDICE

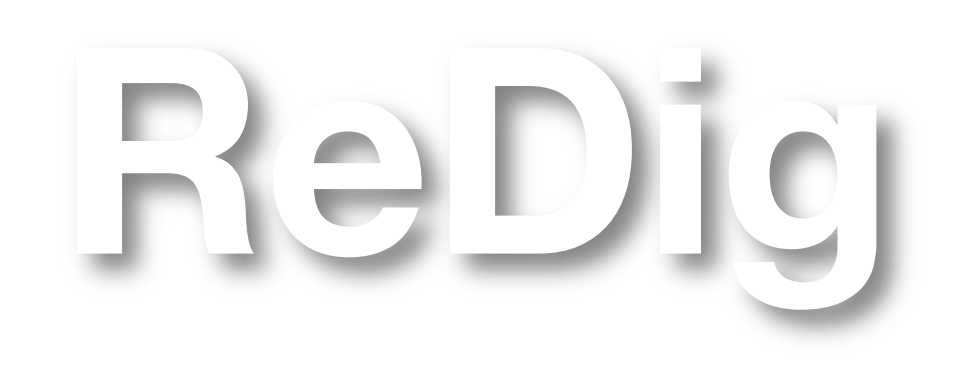

Mestrado Integrado em Arquitectura Ano Lectivo 2023-2024 1º Semestre Docente - Nuno Alão 2º Ano

Página 4 Página 5 Página 7 ágina 13 ágina 15 ágina 16 ágina 17 ágina 23 ágina 27

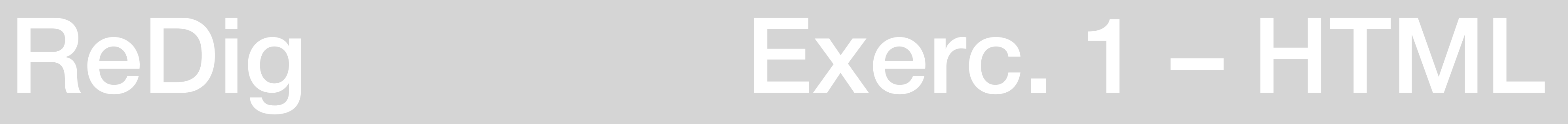

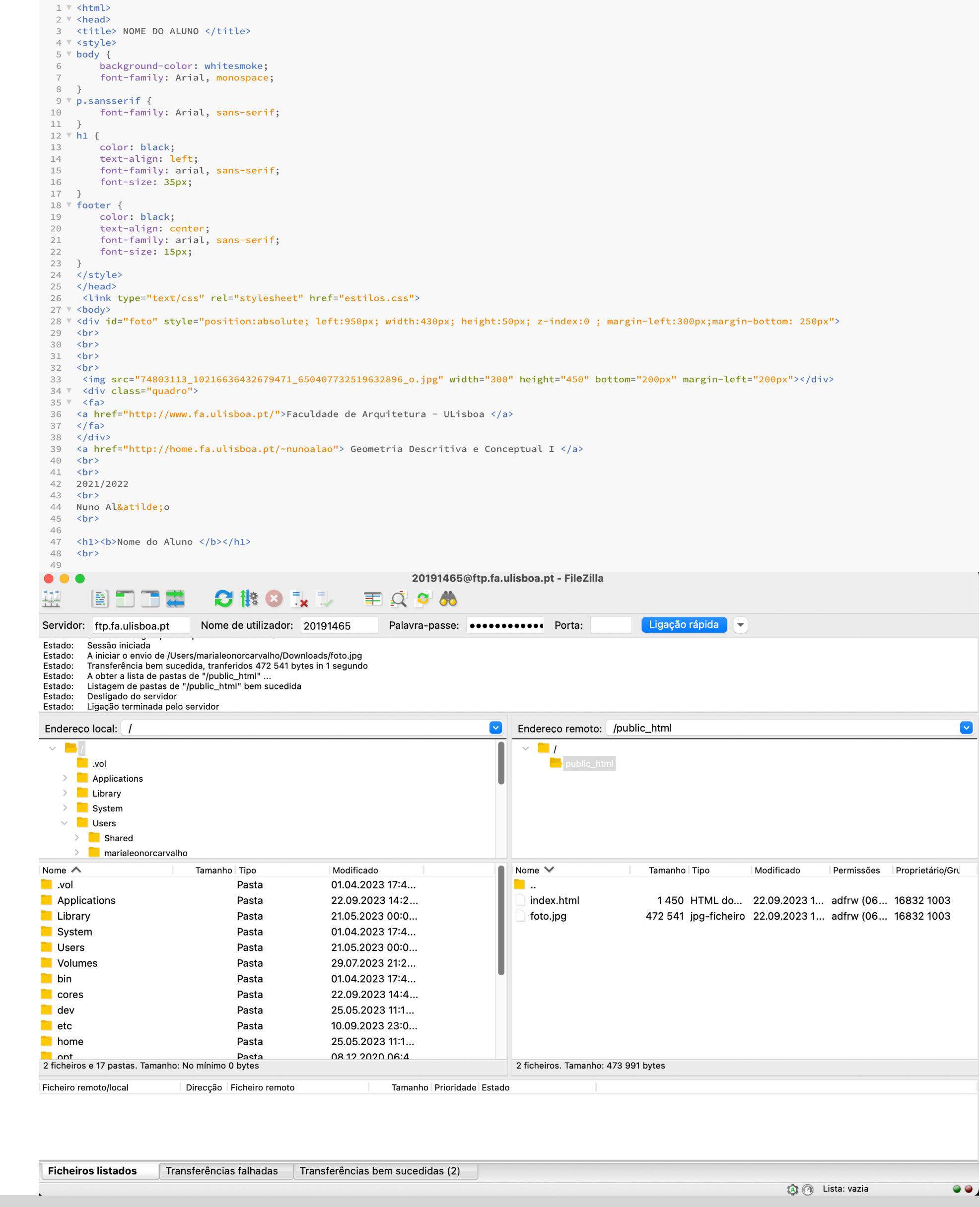

## **Aula 1** HTML

Criação do blogue pessoal do aluno, com o apoio de aplicações digitais: brackets e filezilla (criando uma pasta pública de html onde colocamos os documentos necessários para estudo e avaliação).

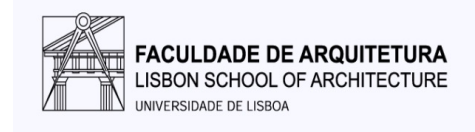

Faculdade de Arquitetura - ULisboa

2023/2024 Docente Nuno Alão

M.<sup>a</sup> Leonor Carvalho

20191465

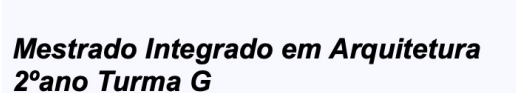

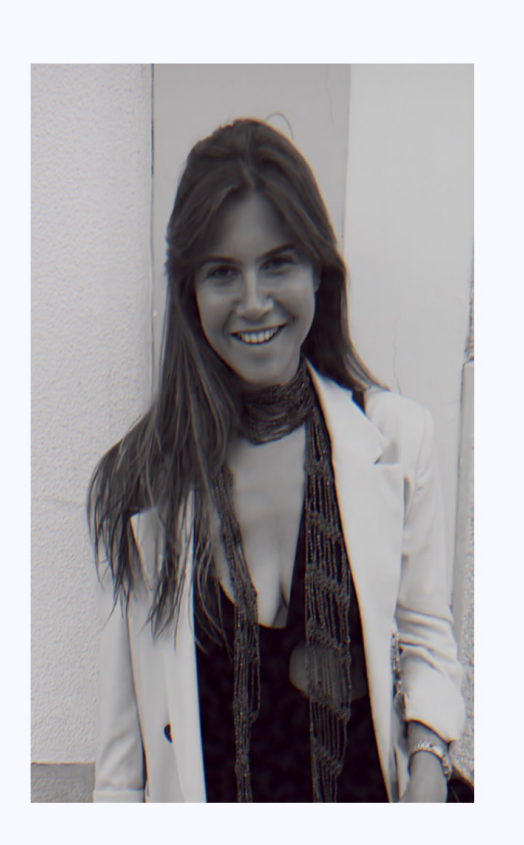

### **Coordenadas Cartesianas vs Coordenadas Polares**

**Cartesianas:** Funcionam através de eixos coordenados **X; Y; Z Polares:** Representar um ponto através do último ponto **(DIST > ANG)**

**Line – L Polyline – PL U – Undo F8 –** eliminar / desligar as linhas horizontais ou verticais **HATCH –** Preencher a figura com sólido ou textura **Group –** Agrupar elementos ou selecionar tudo  $C$ opy –  $C$ **Move – M Rotate – R DTEXT –** Escrever / colocar coordenaas cartegianas **Align –** Alinhar vértices com vértices **Mirror –** Selecionar o que queremos moldar em espelho

ReDig Exerc. 2 – AUTOCAD

**Nota:** O Autocad trabalha à escala **1/1000** 1 unidade para o arquiteto = 1m 1 unidade no Autocad = 1mm **1m= 1000mm**

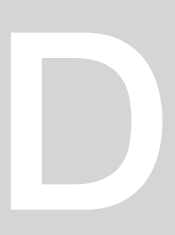

## **Aula 13** AUTOCAD - Introdução aos comandos básicos e figuras geométricas

### **Exercicio:**

### **Desenhar um pentágono 10 x 10 começando no ponto A (10,10)**

- 1. Começamos por criar as layers necessárias
- 2. De seguida através da linha desenhamos as arestas do pentágono já com os ângulos supostos: @ 10<72
- @10<144
- @10<216
- C conclued para fechar a figura

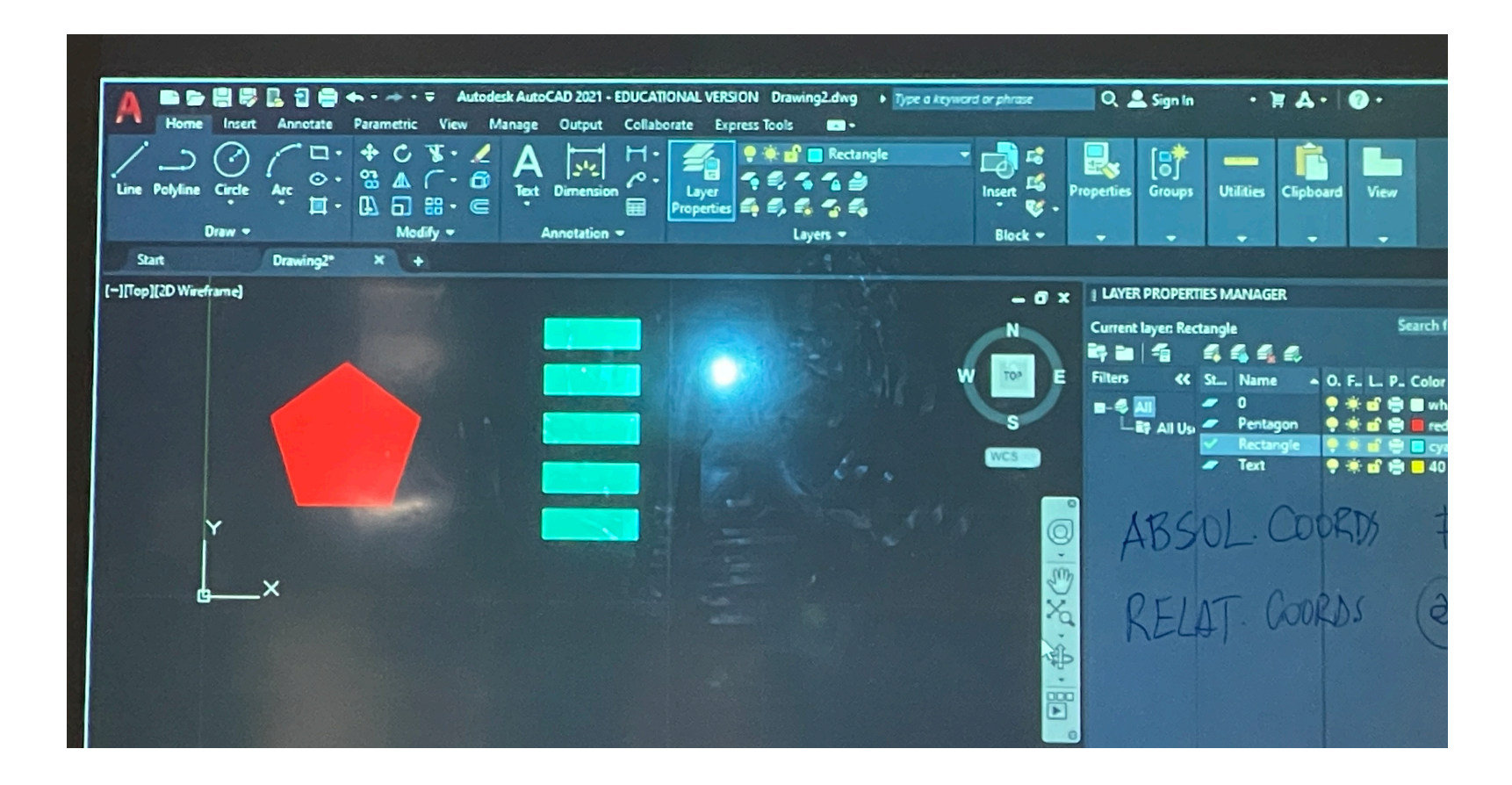

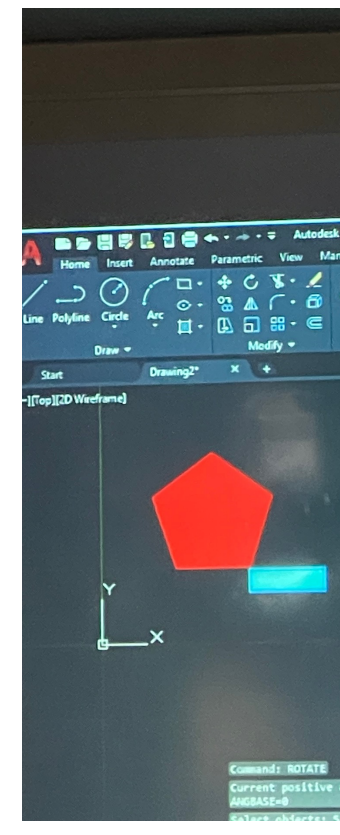

**@10<144 @10<72 @10<216 C # 10.10 @ 10<0**

@10<144 @10<21

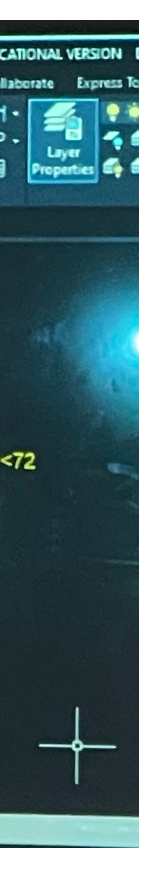

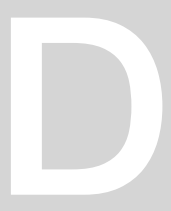

**Aula 13** AUTOCAD – Iniciação ao decalque da planta da Casa António Carlos Siza

**Attach –** Selecionar / Colar (imagem) **CH PROP –** Alterar propriedades **OSNAP –** encaixe do objeto **DIST –** Medir distâncias **SCALE –** Escalar imagens / objetos

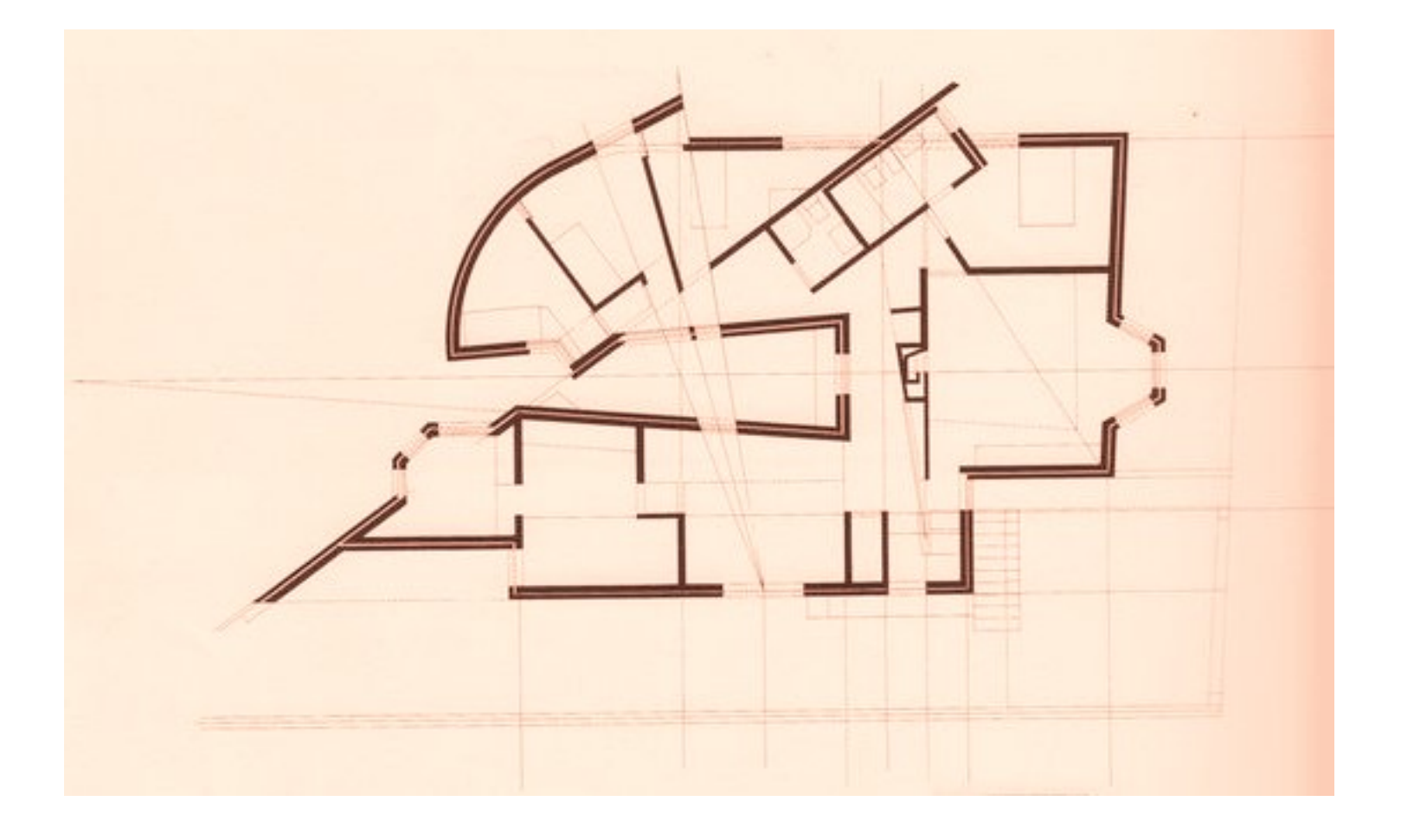

**Nota:**

Neste caso não é necessário escalar a imagem visto que não temos informação sobre a origem da mesma.

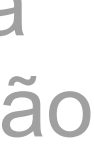

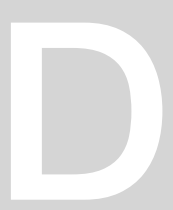

### **Aula 13** AUTOCAD – Casa António Carlos Siza - Apontamentos da aula

Giar Layers: para transformar e alcular. (108.5.77). · walls - pore = scale factor =  $0,0138648$  $\cdot$  VISTOS · Elementos · Text SCAE enter selecionar rodo o objeto enter s chance propre se leccionar ponto base - vertice 0/0 da imagem e escreverno, o número da · noroa medida CH PROP mos mesmo assim · selecionar janel esta escala não distá a fumavor para conseguir - a coma está pequena - fem 1,65 e commem ter 2 metros. para alterar c  $5f$   $165 - 2,00$ PORTO BROMANYMAY 0.90 cm  $s = \frac{2,00}{1/6537}$  $= 1,2094,1$  $OSNAP$  -  $OB$ pegar na imagem, fazer escale -origonn - número DIST - pedir fator mede 0.90 escala  $5.77 \times (s) = 0.80$ 

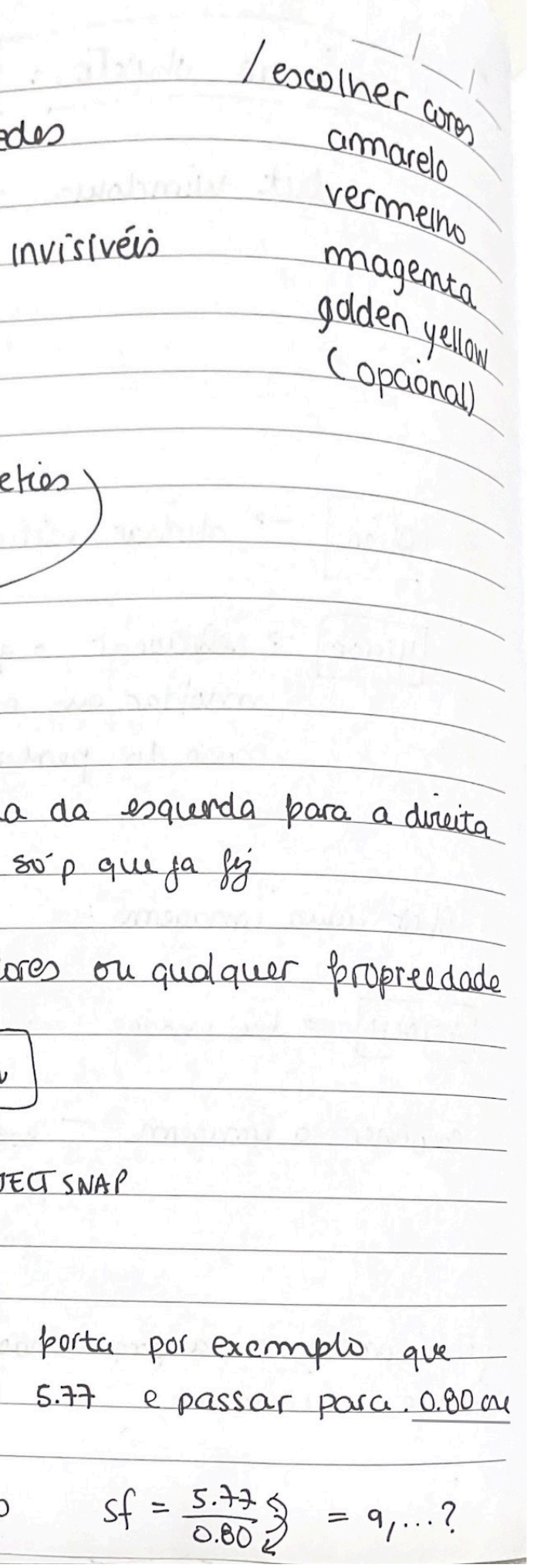

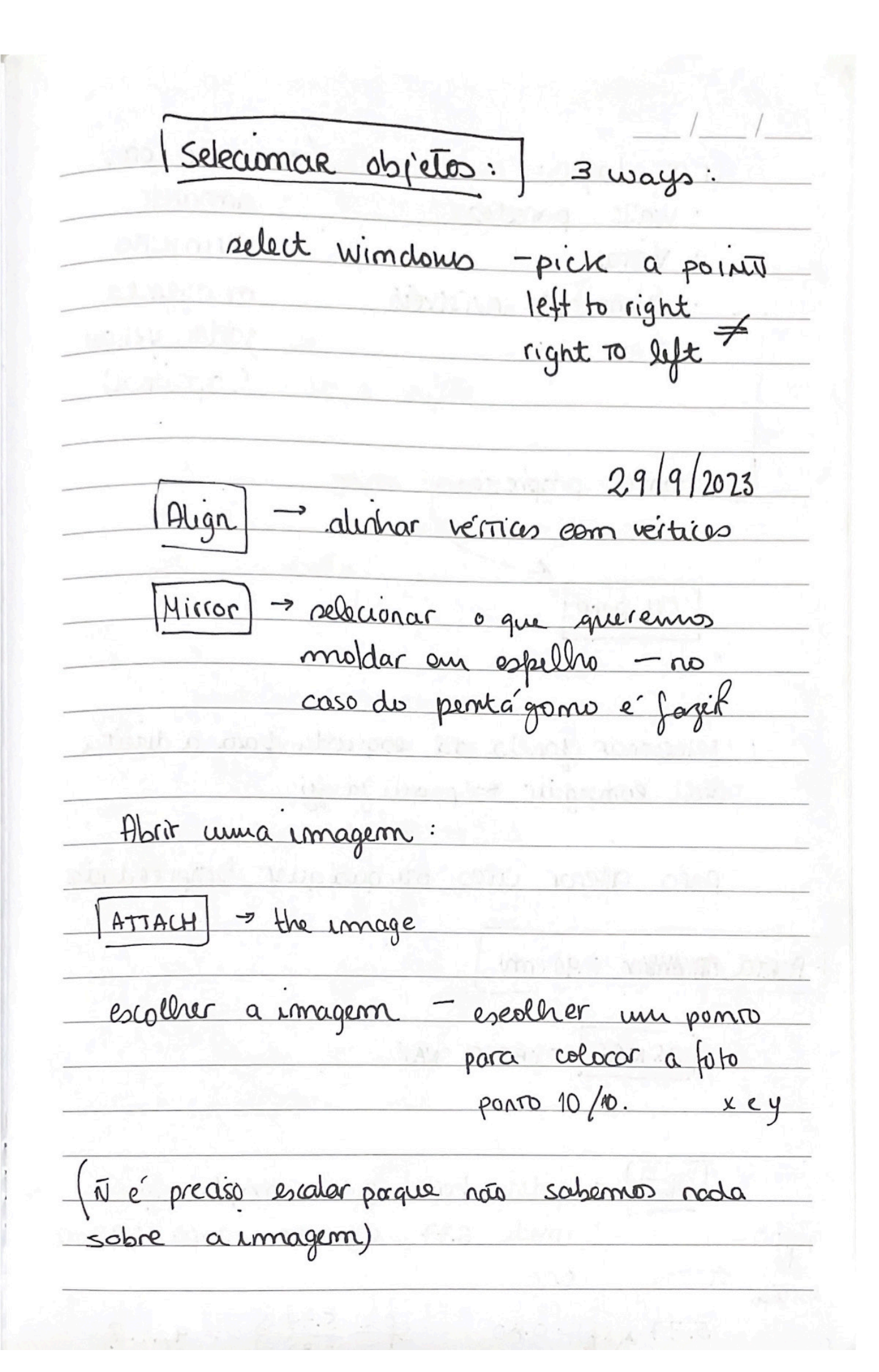

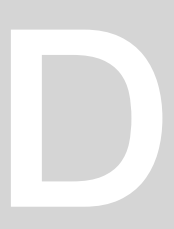

### **Aula 14** AUTOCAD – Casa António Carlos Siza - Desenvolvimento individual do exercício

### **Ferramentas para auxiliar detalhes arquitetónicos:**

**STRECH –** Esticar / Alterar as dimensões **UCS UNITS CONTROL SYSTEMS –** Sistema de ortogonais **C –** Circle **ARC -** Arco **PEDIT –** Polyline edit - **JOIN –** Para agrupar **EXPLODE -** Para desagrupar polylines

### **LayOut e Plot: Page SetUp Manager**

**SPLOT –** Imprimir **PLOT SCALE –** Neste caso é 1/1 **DTEXT –** Para escrever e fazer cabeçalho e legendas **MVIEW –** Abrir uma janela 1º- clicar duas x dentro da janela 2º- zoom escalado **S SCALE –** escalar zoom scale ex: 10XP (enter) **VPLAYERS VIEW PORT LAYERS –** Congelar layers que não são necessários no momento **EXPLODE -** Para desagrupar polylines

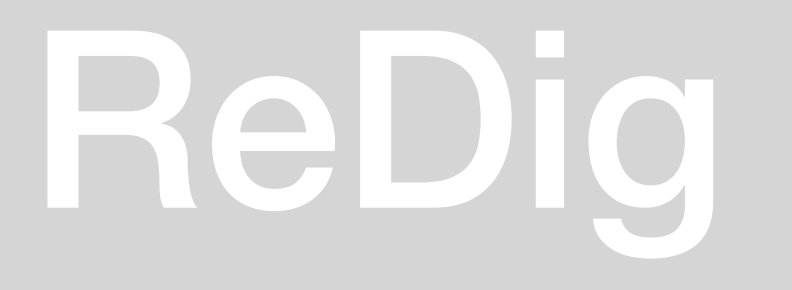

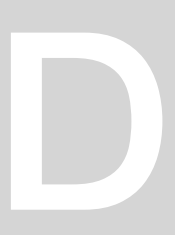

**DIM –** Dimensionar **DIMLIN** (linear) **DIMALI** (align) **DIMANG** (angular) **DIMSTYLE** (mudar o texto)

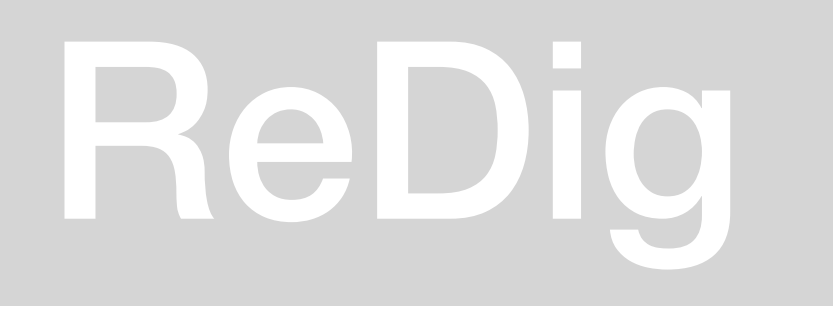

**Nota:** Níveis de desenho diferentes para escalas diferentes.

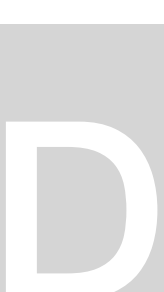

**Aula 15** AUTOCAD – Casa António Carlos Siza - Desenvolvimento individual do exercício

Indicações de colo desenvolver a próxima fase de entrega : começamos por desenhar uma secção para representar o corte:

Fazer attach de nova imagem da planta com o corte. No canto superior direito temos uma seção, vamos definir uma linha (que vai do interior de uma parede a outra)

**ALIGN** - para corrigir a orientação das linhas em caso de erro. Align de novo - selecionamos a nova imagem - unir o início de uma linha com a outra - para escalar e dimensionar os tamanhos corretos

**ORTHO ON** - para alinhar as linhas corretamente **DRAWORDER** - back and front - command - para puxar a imagem para a frente ou trás das linhas - selecionar os elementos que queremos por por baixo ou não (under/on).

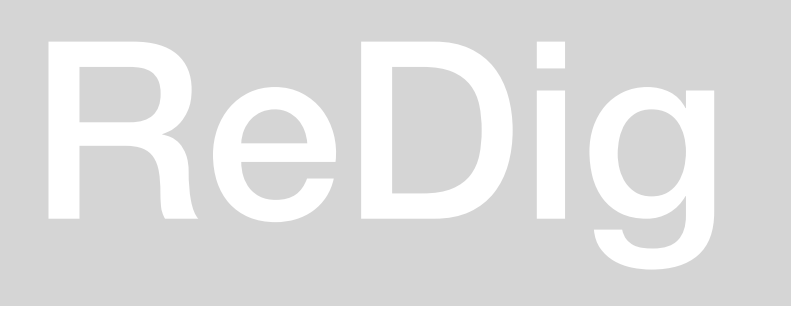

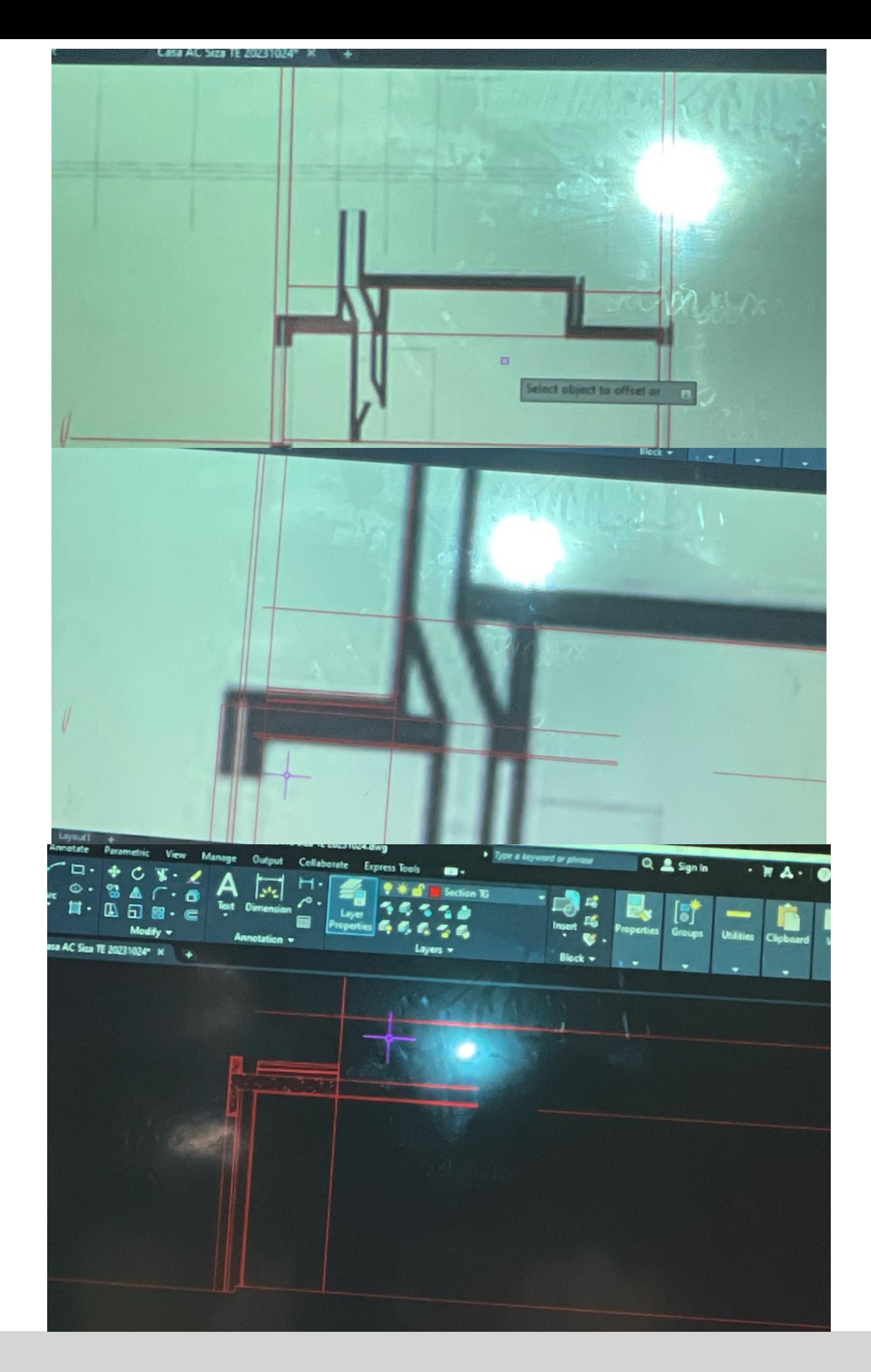

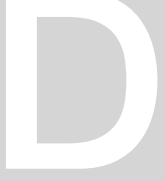

**Aula 15** AUTOCAD – Casa António Carlos Siza - Desenvolvimento individual do exercício

### **Desenhar mobiliário: wc**

(Site roca):

## **CPY CLIP PASTE CUP W BLOCK**

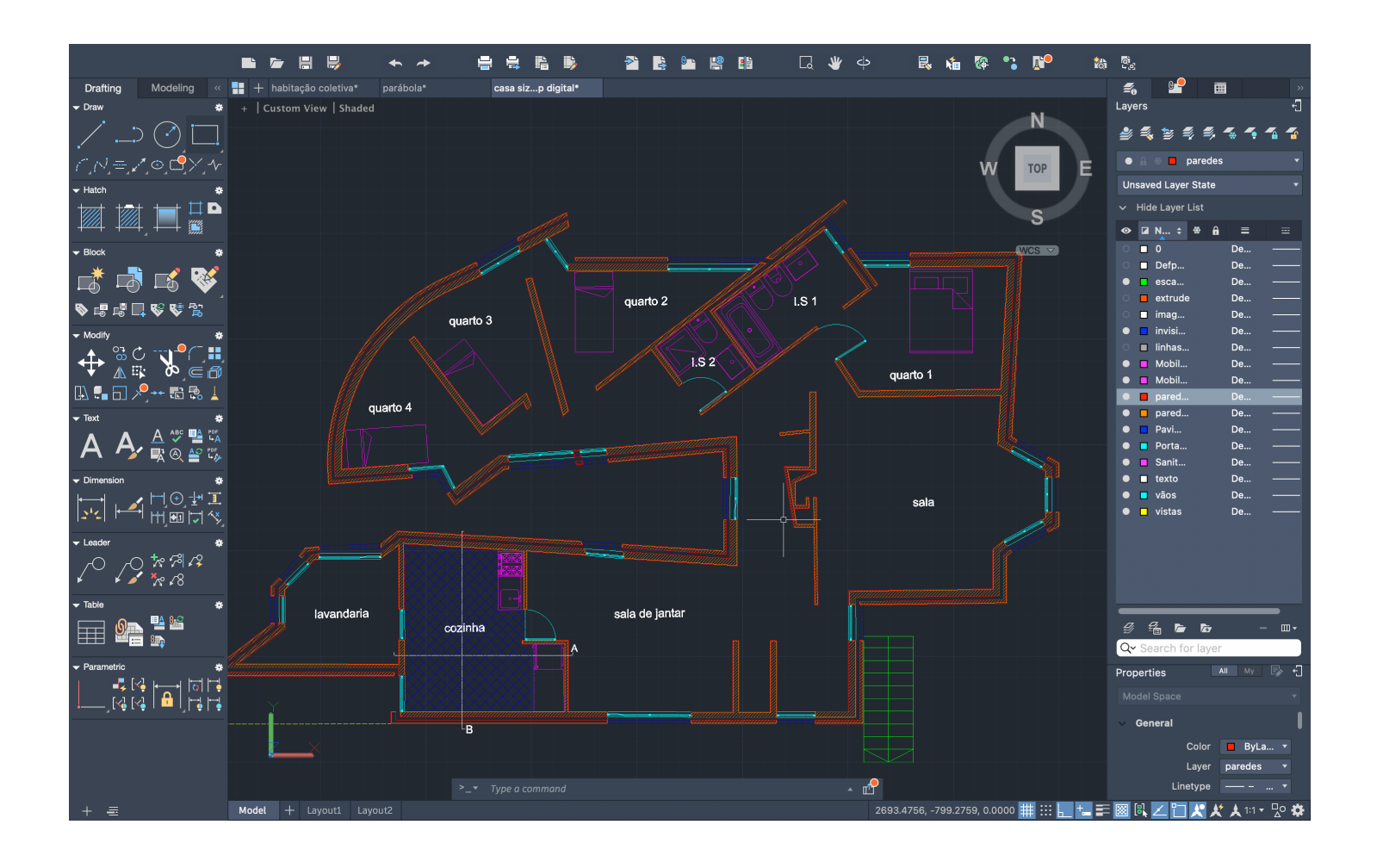

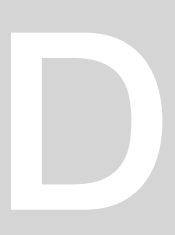

## **Exercicio:**

## **Desenhar uma parábola começando num ponto (10,10) - distância y: 30 ; x: 50**

- 1. Começamos por criar as layers necessárias
- 2. Desenhamos a reta "d" vertical e "e" horizontal Fazemos offset de 15 para achar o Ponto "F", e sabendo essa distância conseguimos achar o Ponto "V" a 7,5.
- 3. Fazemos cincunferencia de F para V com offsets de 1 do circulo e da reta – a interseção dá um novo ponto – nesse novo ponto marcamos circunferência.
- 4. Unir esses novos pontos para criar a primeira parábola.
- 5. Fazer offset de 0,5 da parábola para dentro. Unir e fechar em circulo.

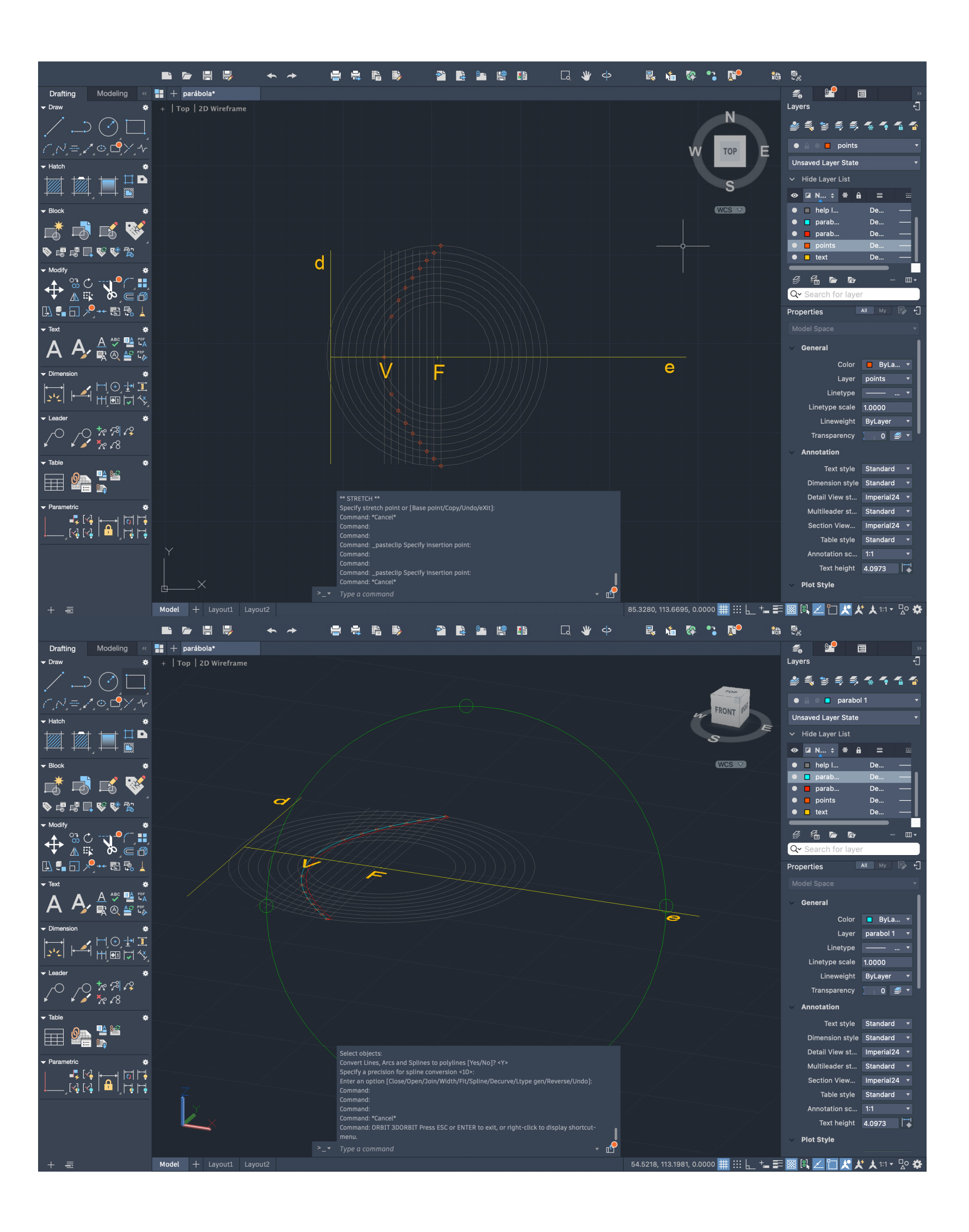

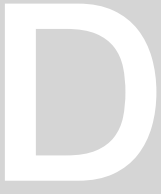

### **Aula 16** AUTOCAD – 3D Objects- Poligonos

**SPLIN –** SPL **Polyline –** PL **PEDDIT** - Para transformar a parábola numa polyline **ORBITT –** Botão esquerdo do rato e clicar num ponto qualquer **REFSURF –** Alterar ângulos de 0 para 180º **SURFTAB –** Alterar meridianos de 0 para 30 **SHADE –** Para preencher a sólido

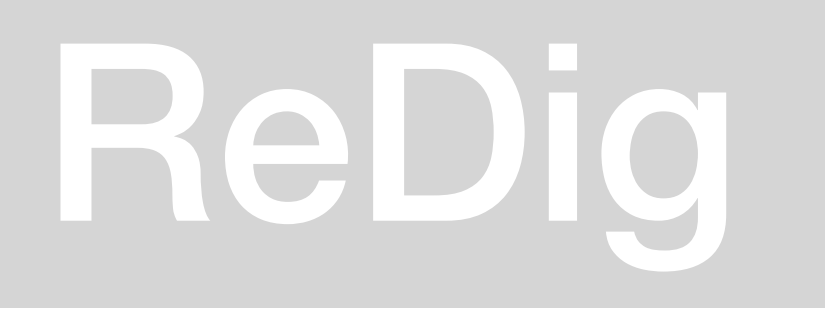

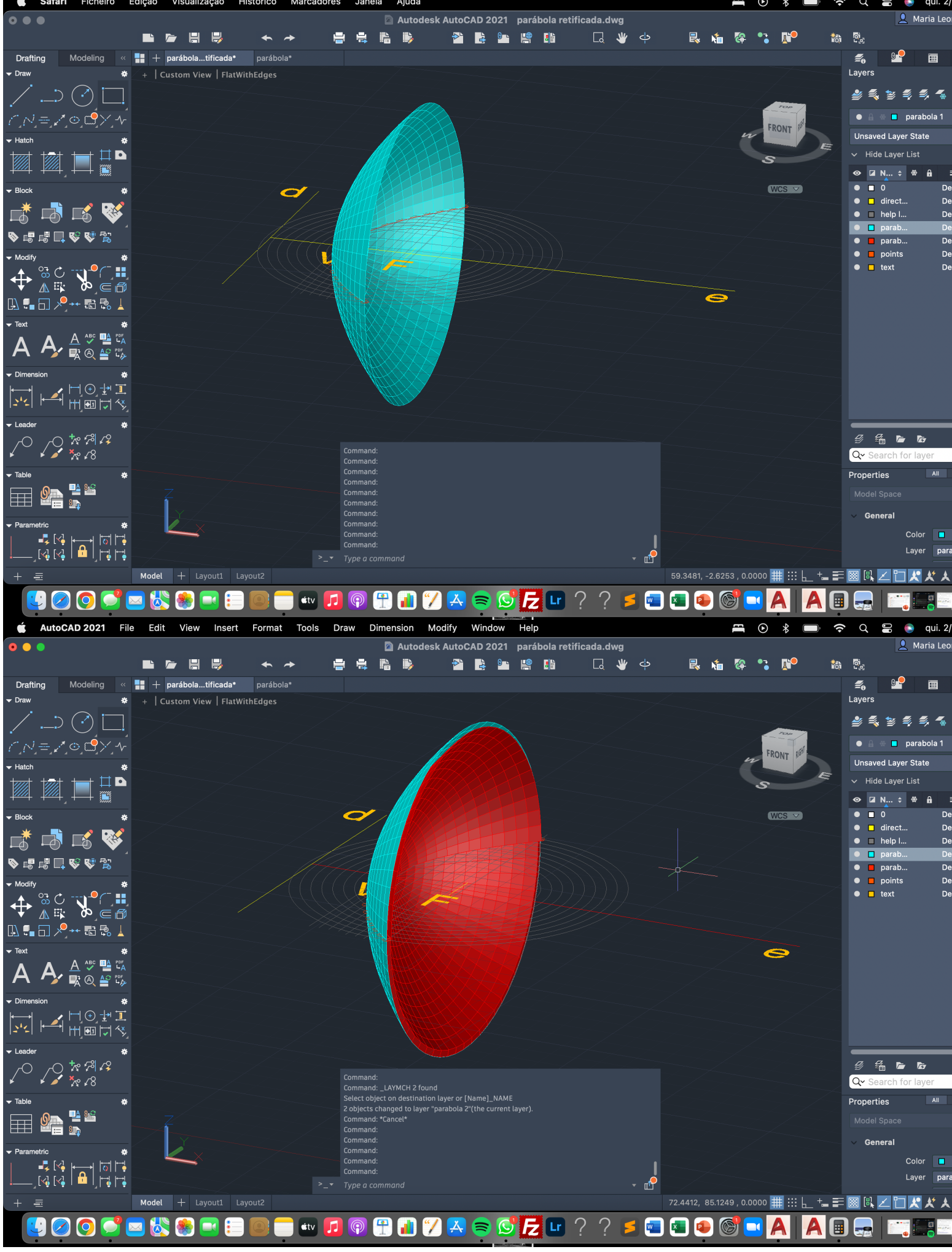

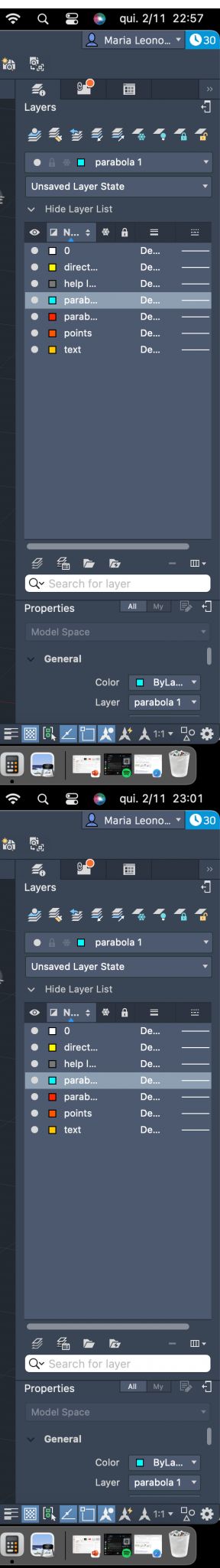

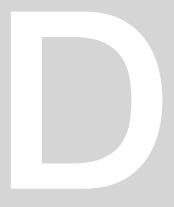

### **Aula 15** AUTOCAD – Creat a surface – 3D space

**EXTRUSION –** Mecanismo para criar peças 3D **EXTRUDE** – Para dar volume num prisma **WARFRAME** – HIDE - SPECIFY VISUAL STYLE – Para linhas invisíveis desaparecerem **VISUAL STYLE –**

### **2 modos de extrusão:**

**MO - MODE –** Podemos escolher **solid** or **surface** (vemos sólido por dentro porque não aparece com cobertura.)

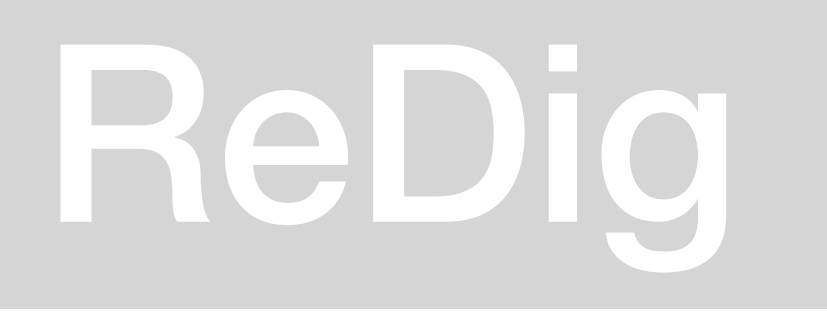

## ReDig Exerc. 5 – AUTOCAD

**Nota:** Em 3D trabalhamos sempre em Orbit.

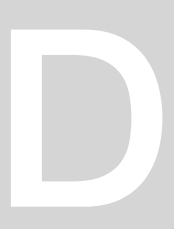

### **Aula 18** AUTOCAD – Retoma ao exercício 3

### **Erguer o desneho 2D da casa António Carlos Siza para protótipo 3D:**

**BOOLEAN –** Uniião / Subtração / Interseção **UNION –** Outside e Outside

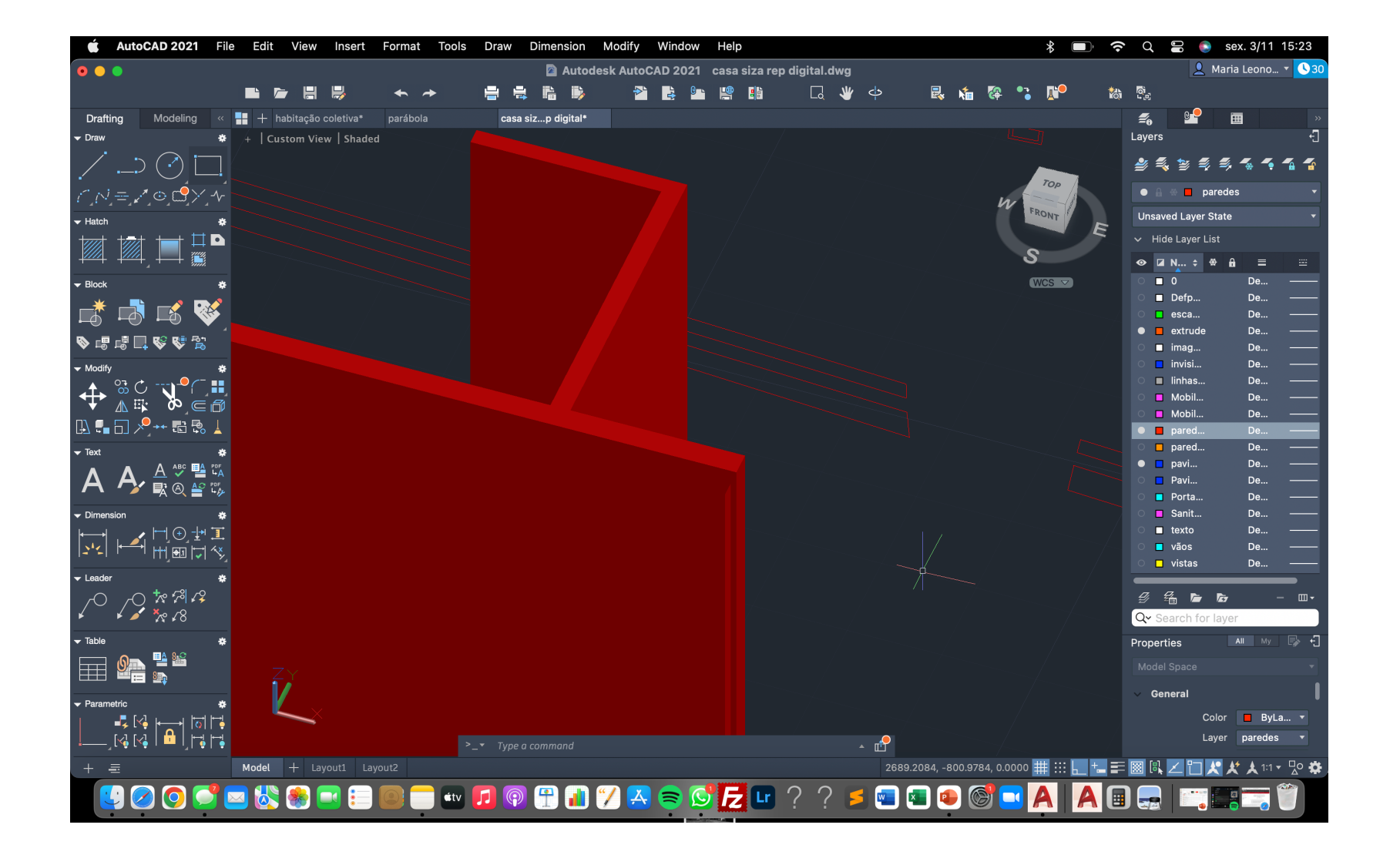

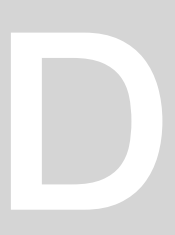

Criar secções - command "cone" on point 20.20 - dimension 5 x 5 Shade para preencher Copy **Subtrair** 

Ponto vértice 0,5 distância OrtoOn 3D rotate 20 graus

Para cone x qual o intervalo para plano cortar o cone ? 0 a 45 graus para cortar geratrizes

Se o ângulo está mt perto do plano , resultado vai ser idêntico a elipse

Secções de triângulos - parábolas Nova secção a 45 graus

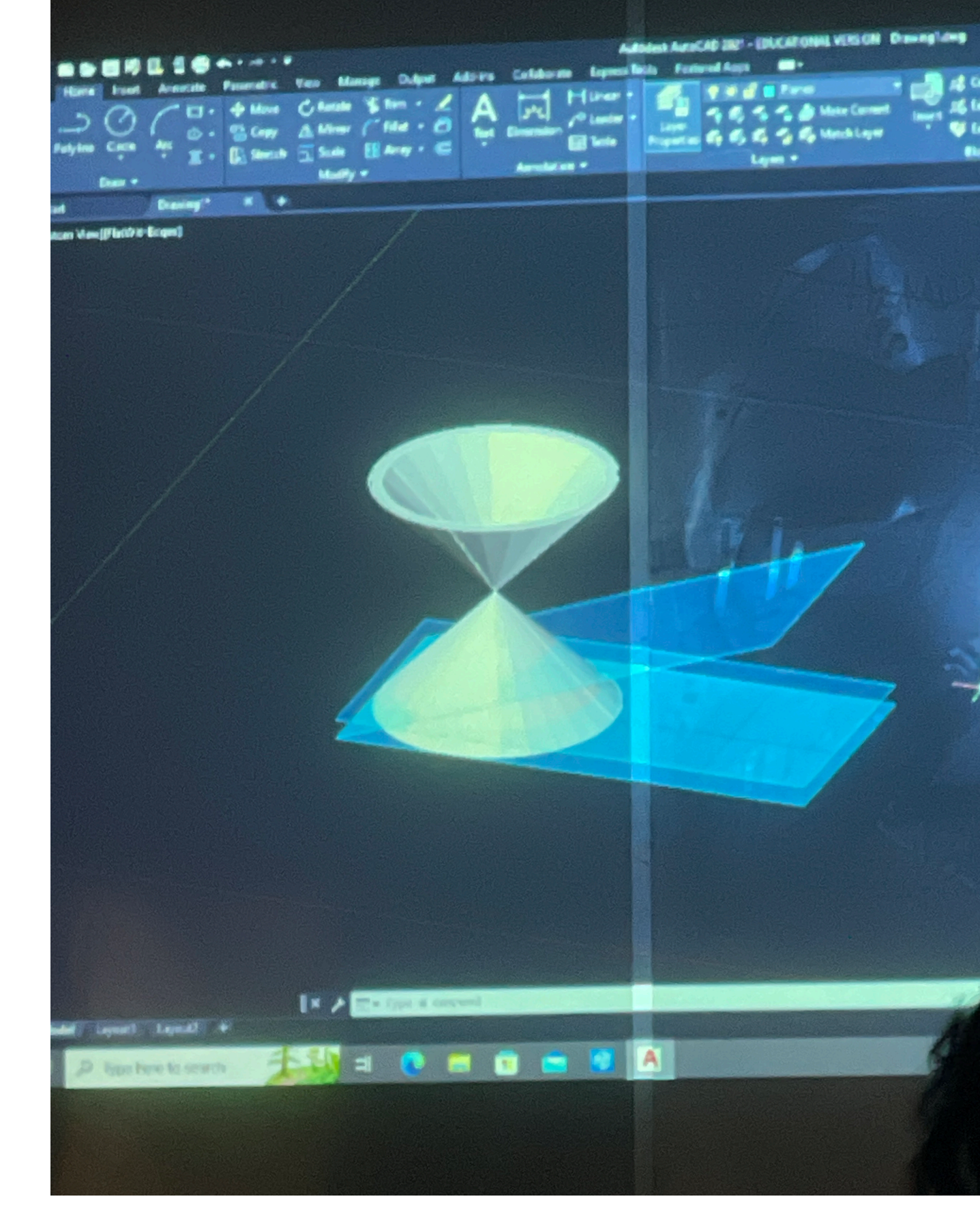

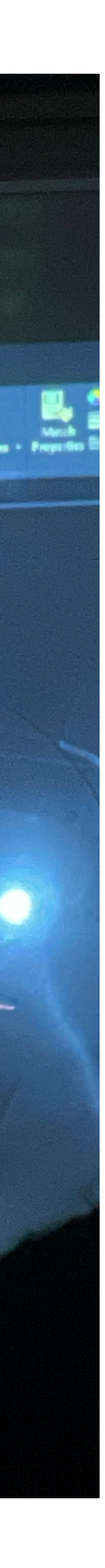

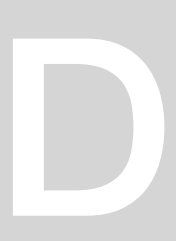

Para achar plano de secção - achar três pontos : nos planos de corte

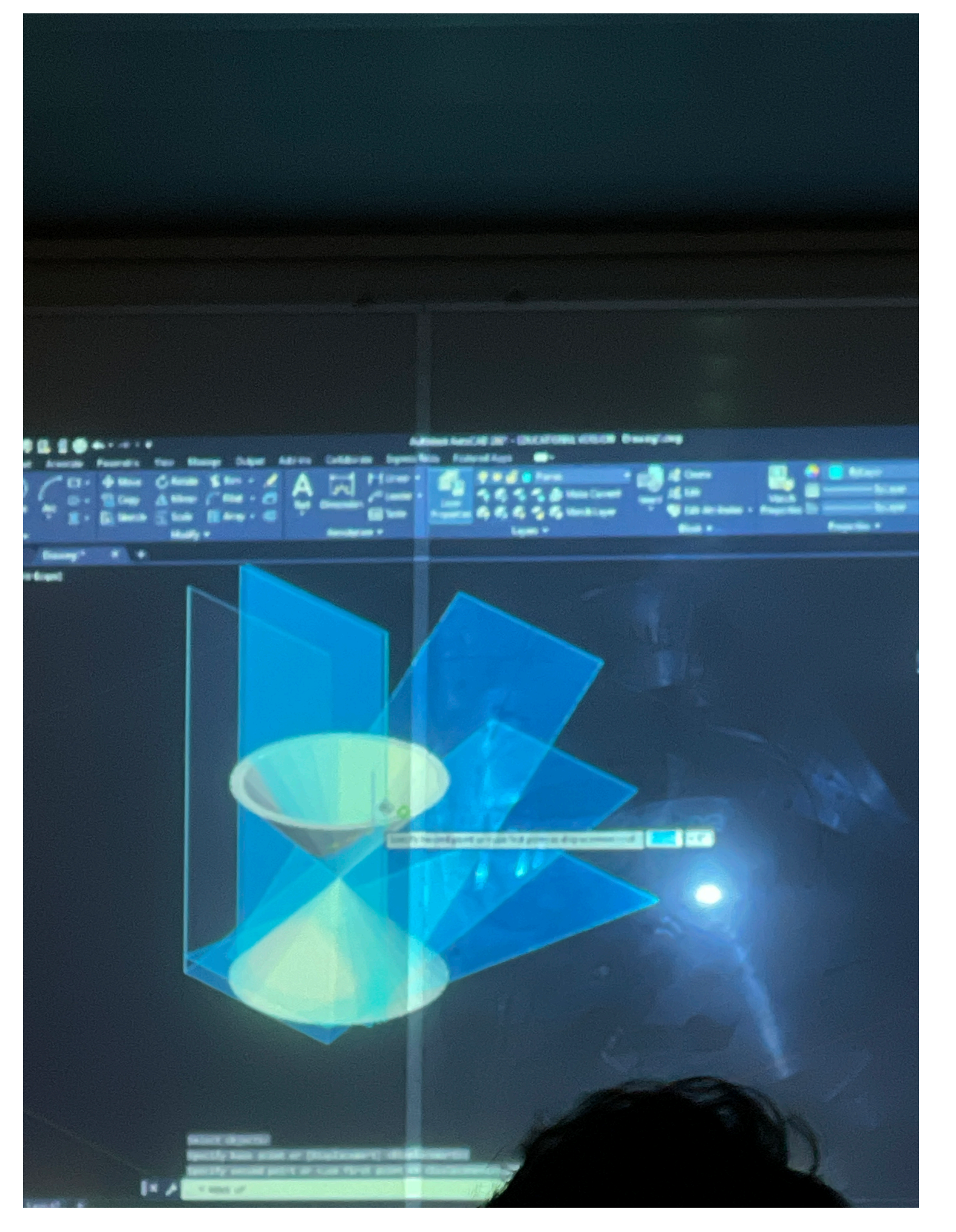

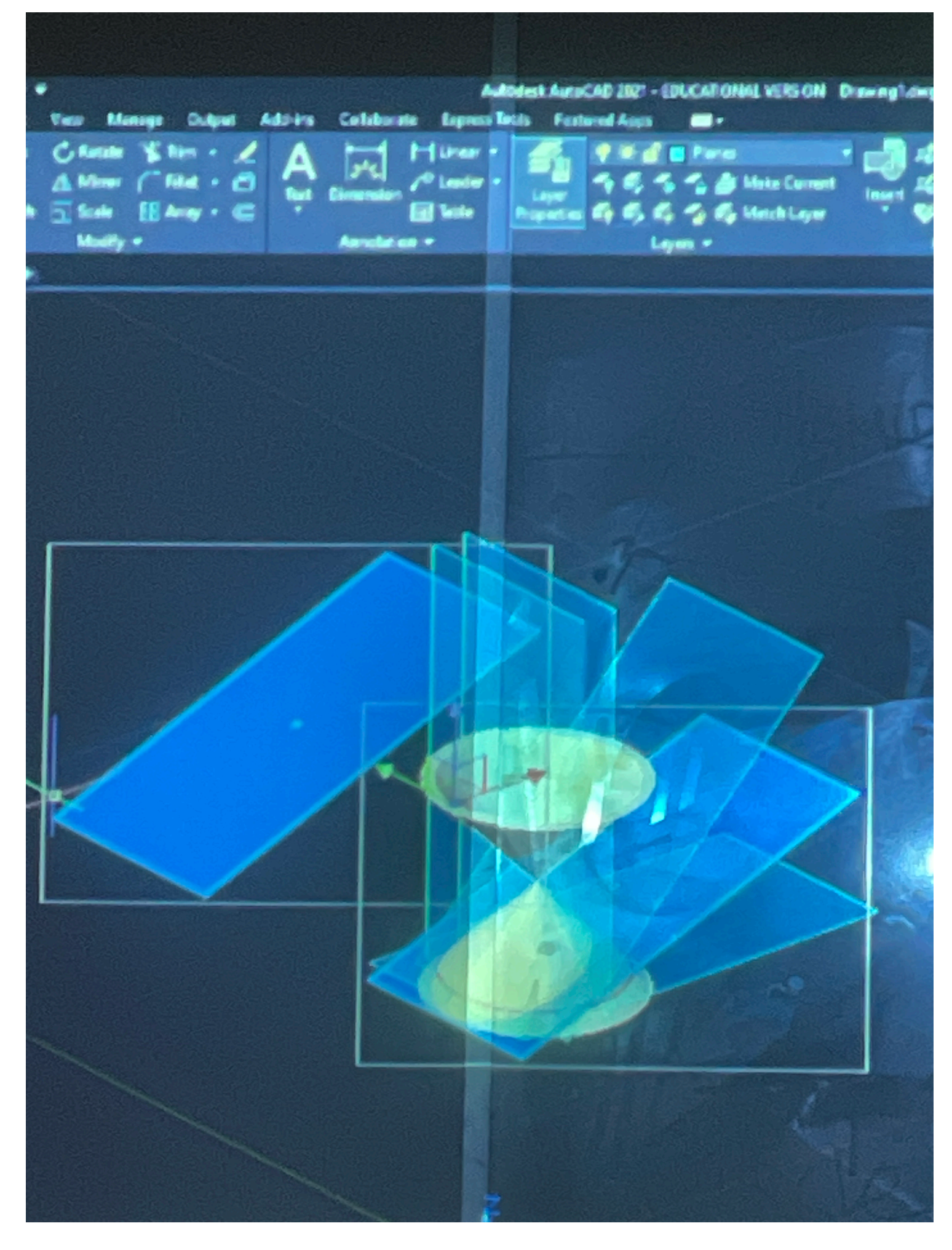

### Novo plano que pertence ao mesmo plano base Section

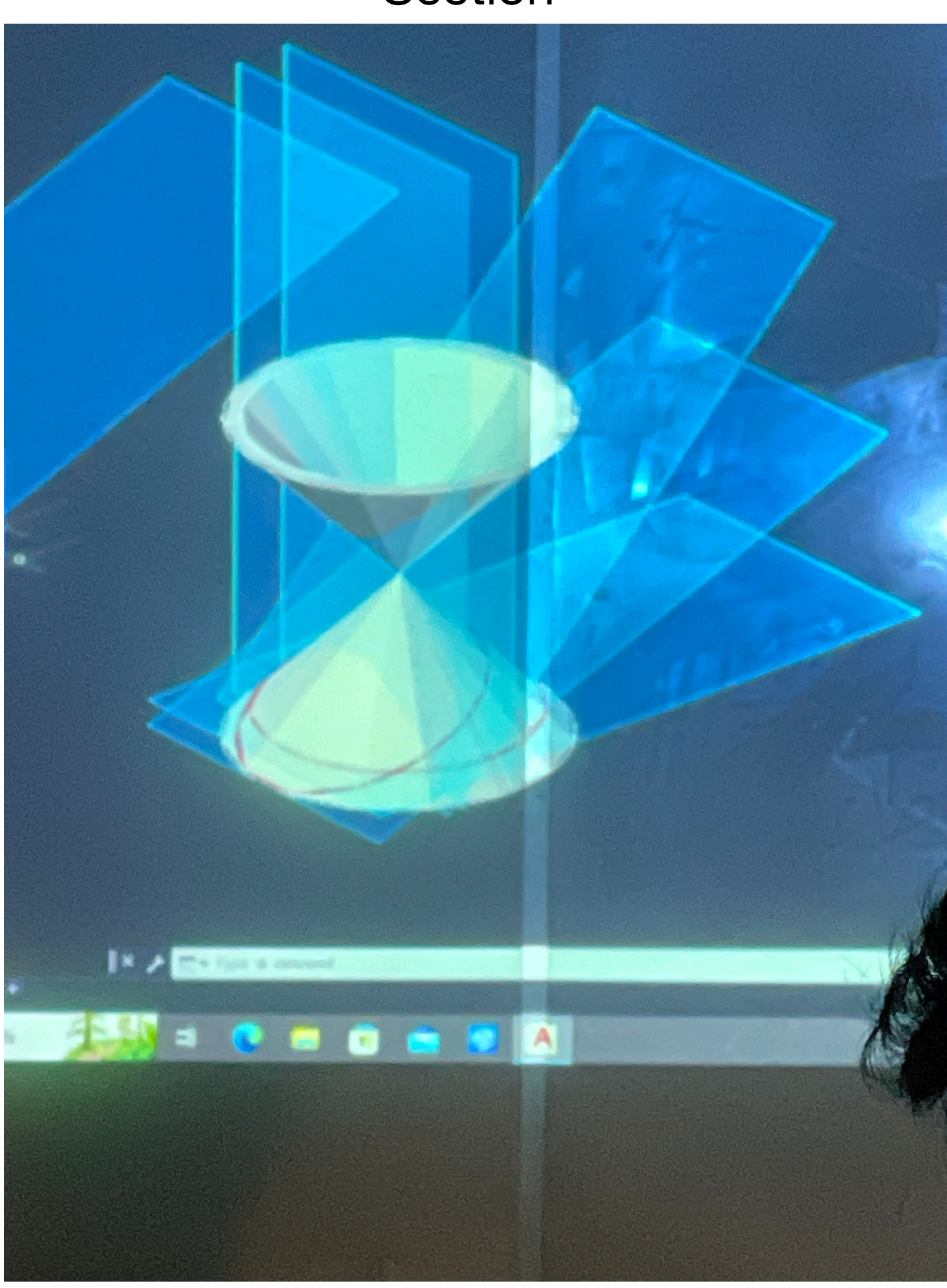

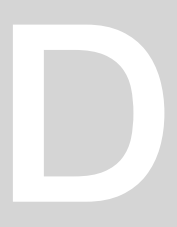

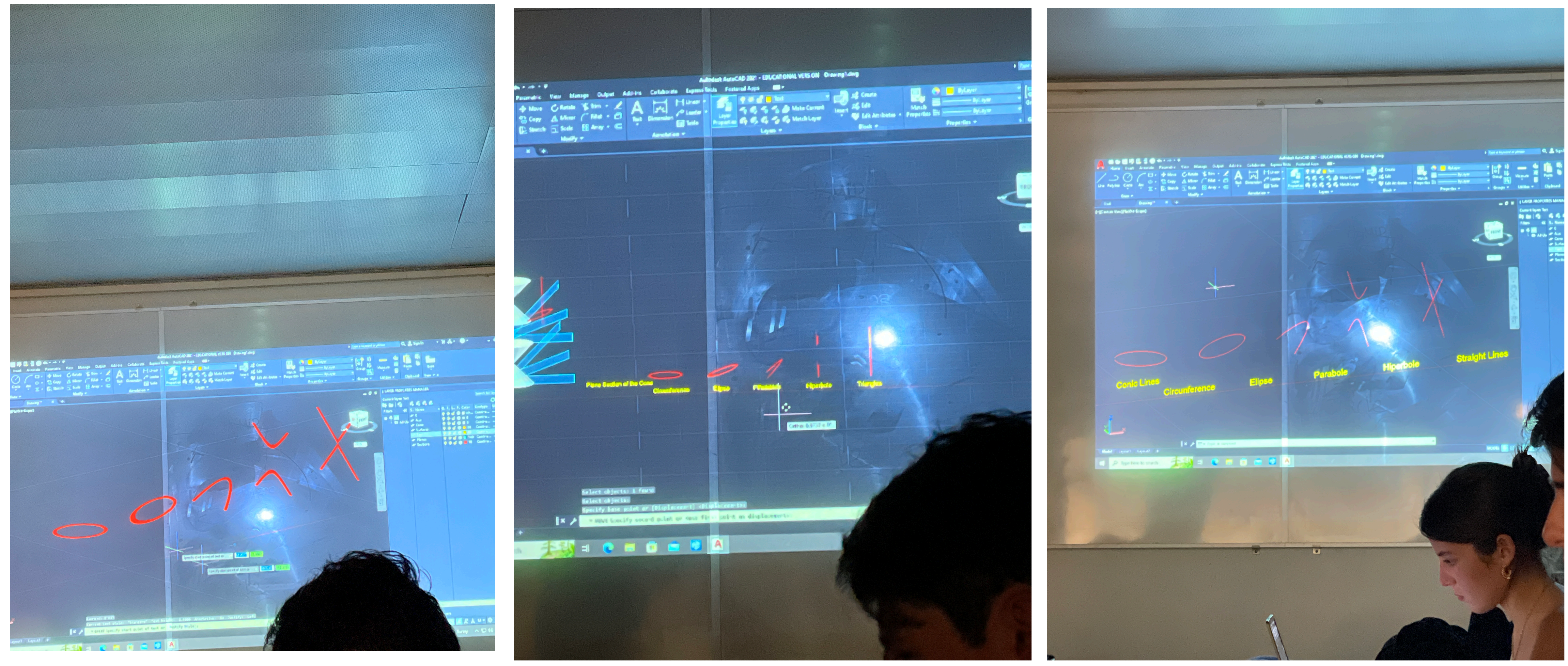

## 3 pontos da nova secção Dtext Transformar secções em linhas

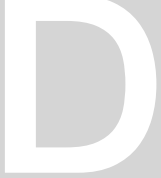

## **Aula 20** AUTOCAD – Cones e secções Achar os meios pontos das secções achadas - x and y - os eixos :

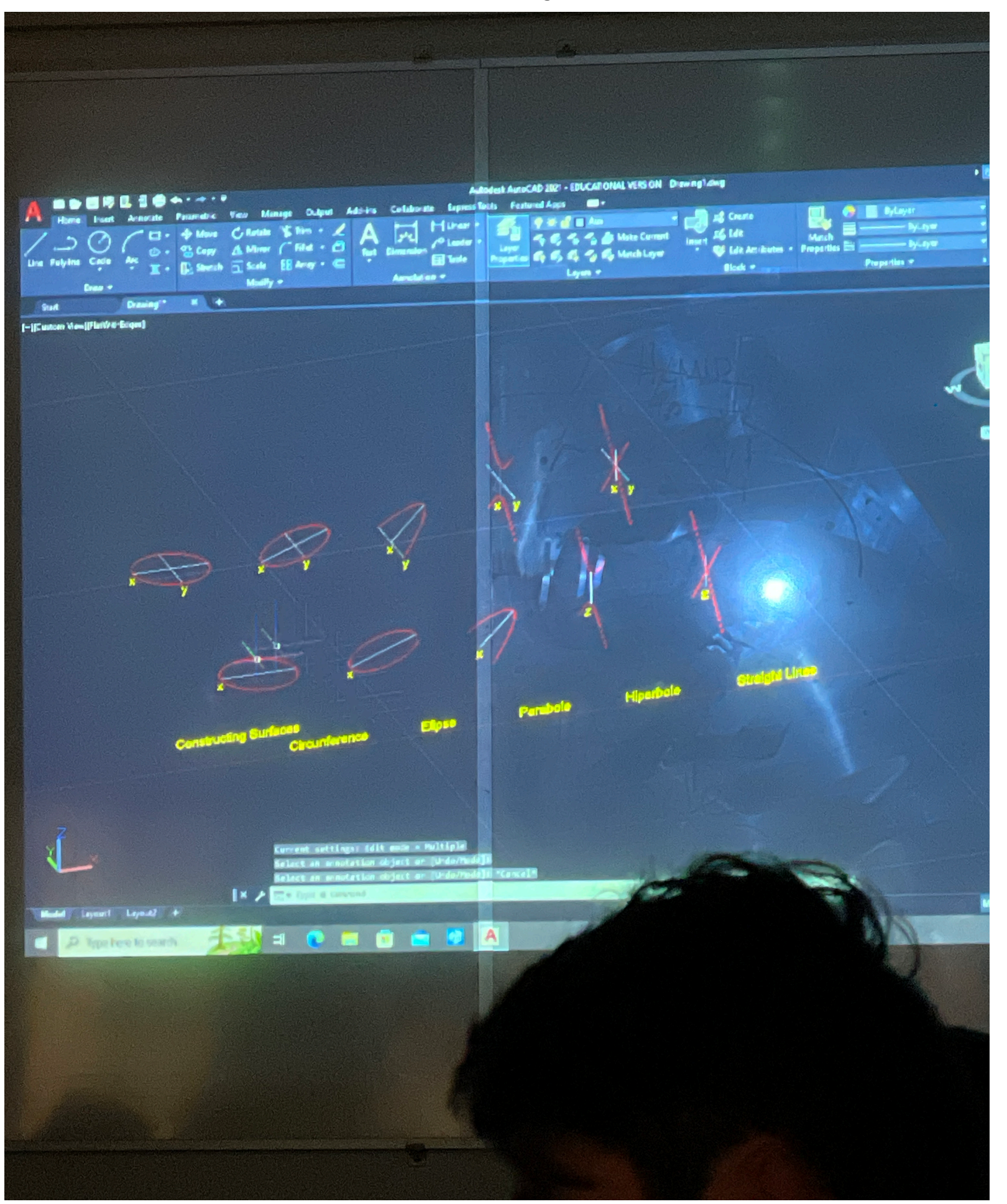

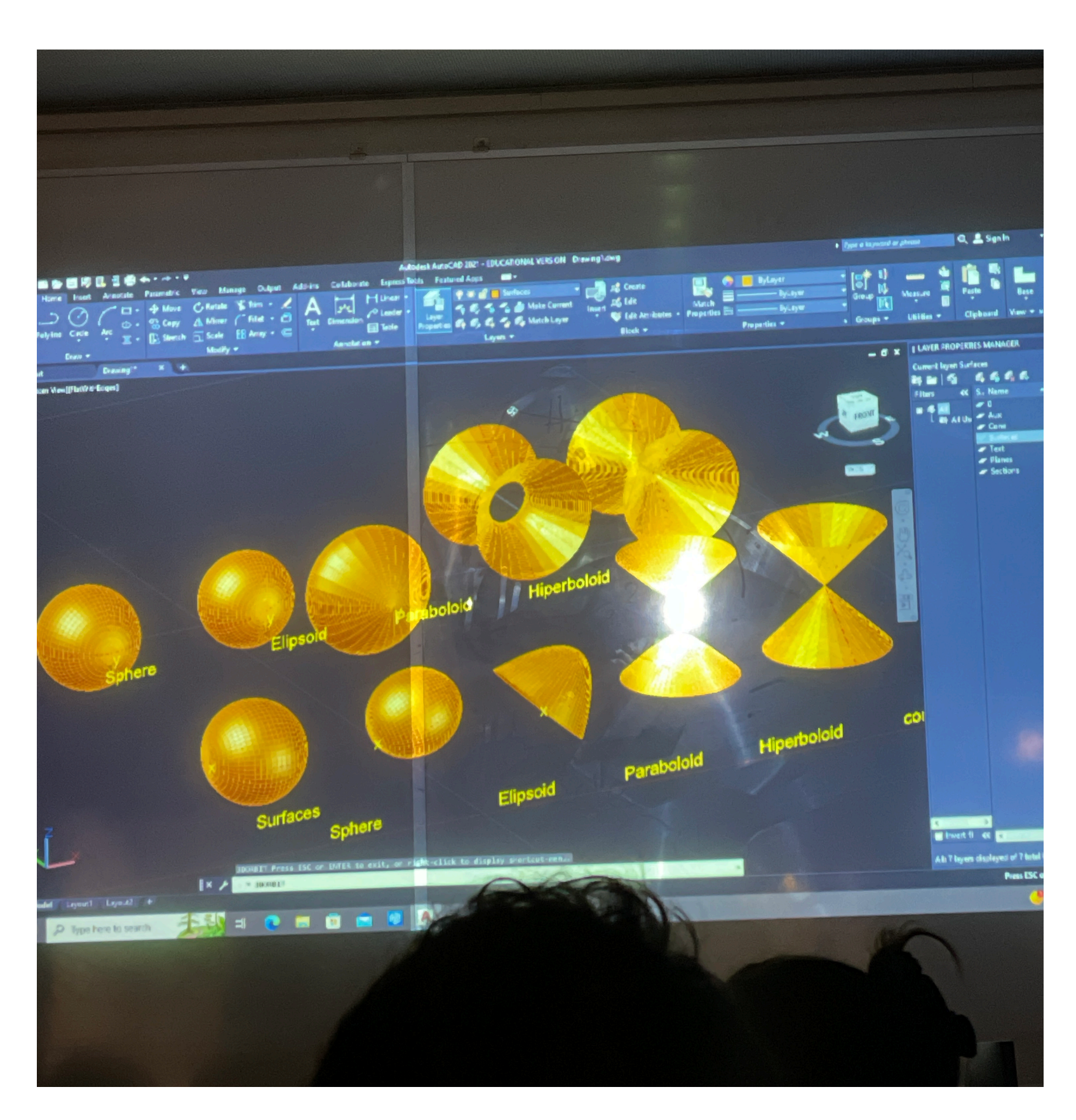

Copiar e alterar os eixos - usar o outro que não usámos Para criar a outra rotação Alterar o layer surface - ref surf Esfera em vez de circunferencia Surftab 1 - 30 ; Surftab 2 - 60 Outro exercício - **LOFT** . Usando seccoes Desenhar 3 círculos - qq ponto no mesmo plano Movendo através do OrtoOn

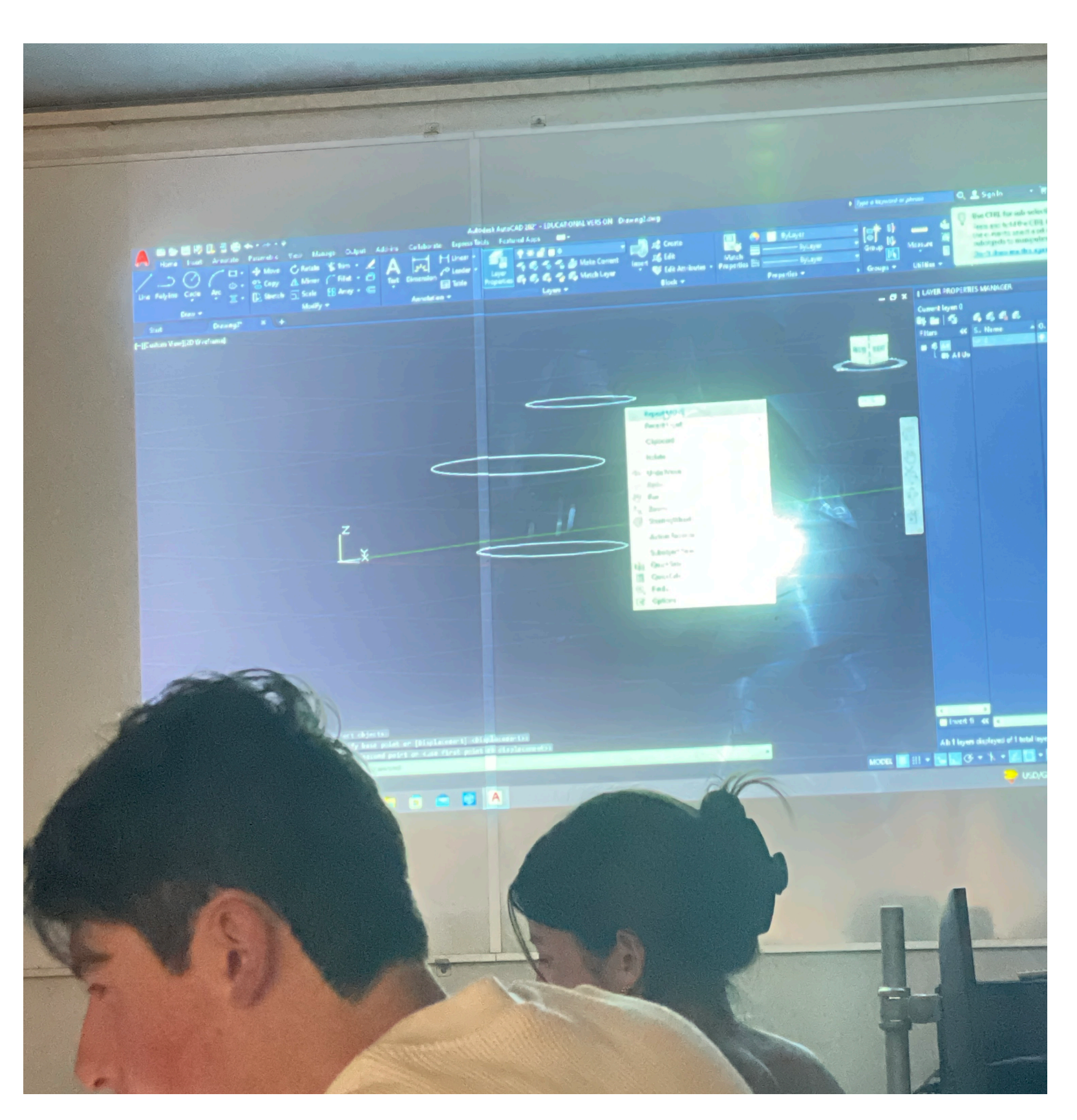

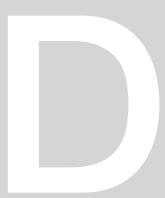

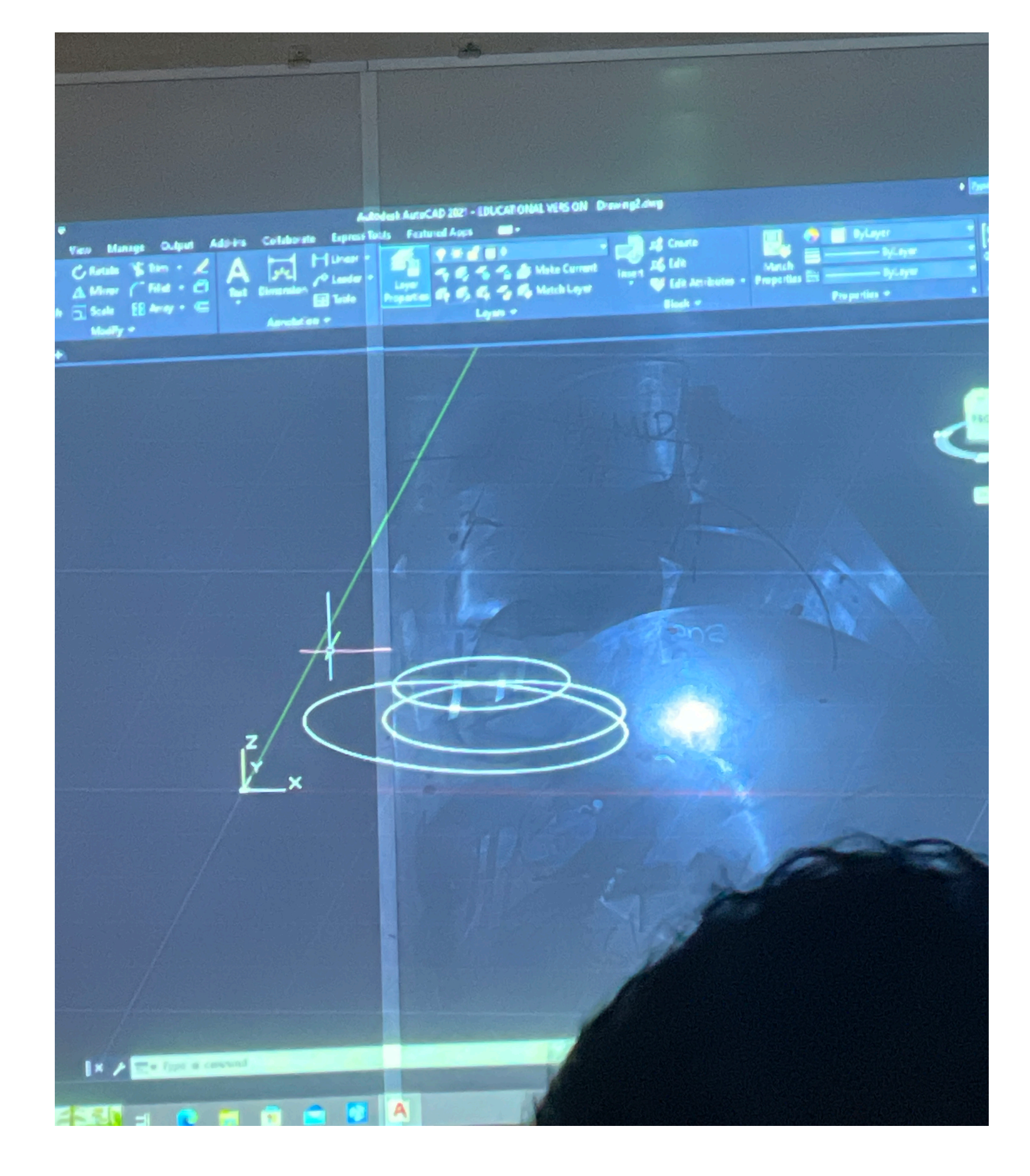

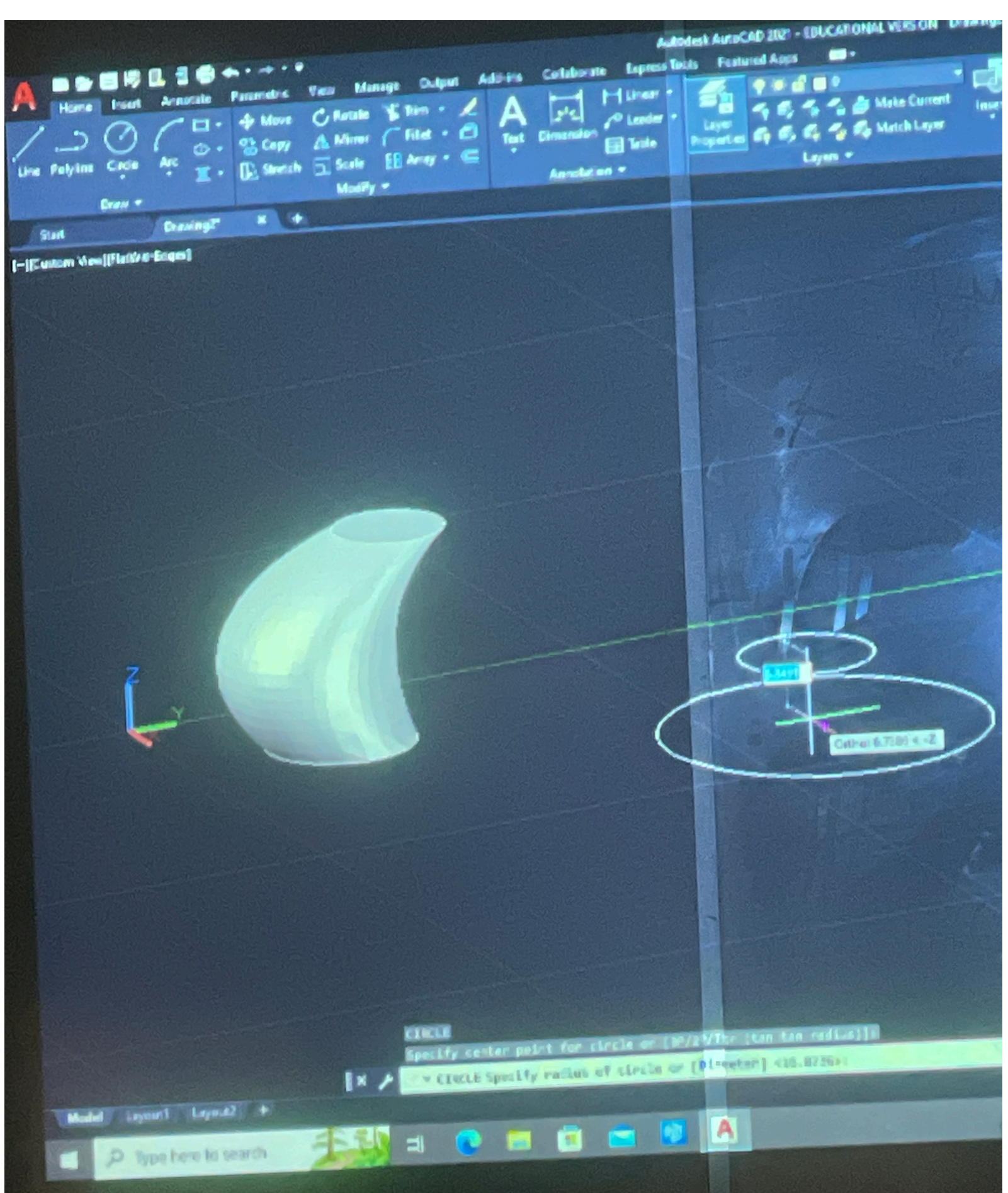

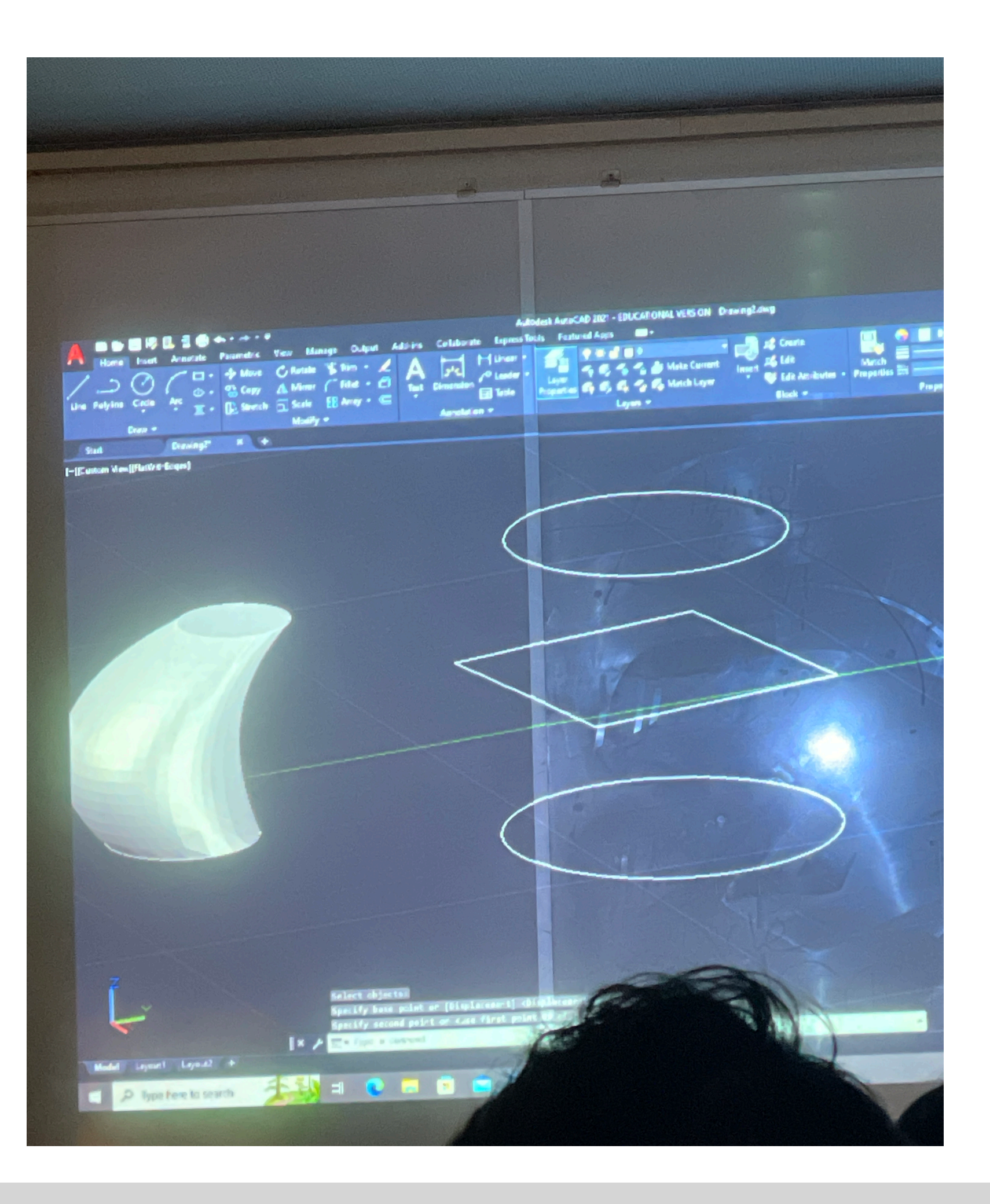

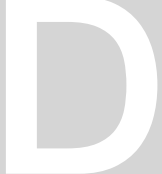

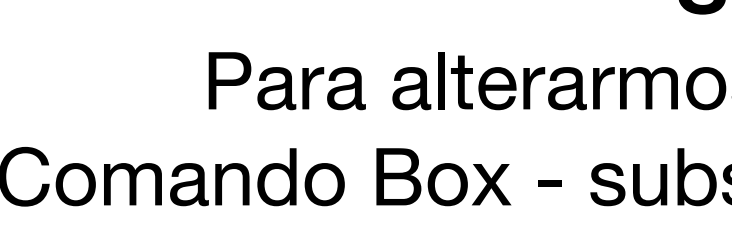

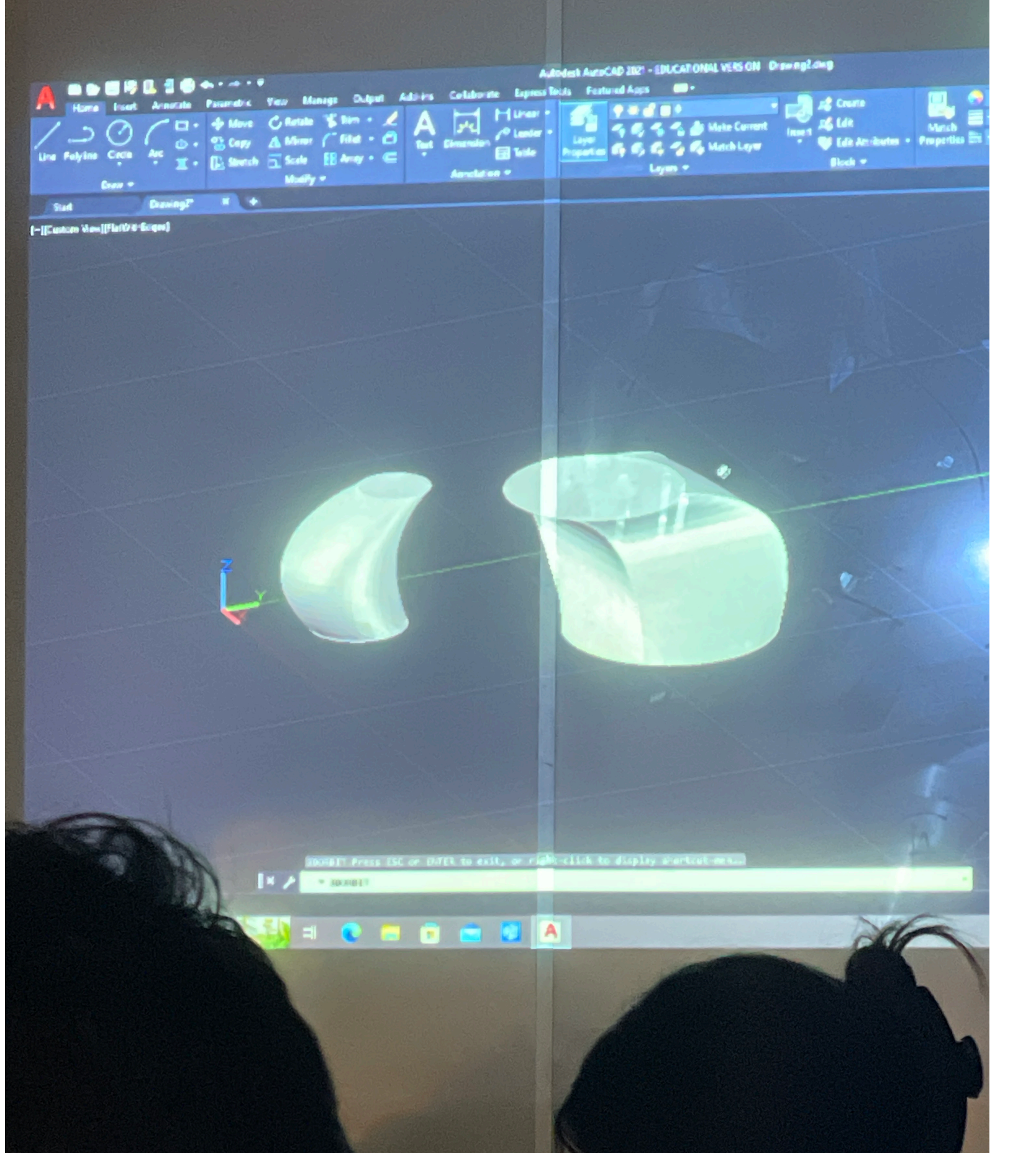

### **Rotate Shape**

Para alterarmos o que quisermos

### Group e erase metade da box

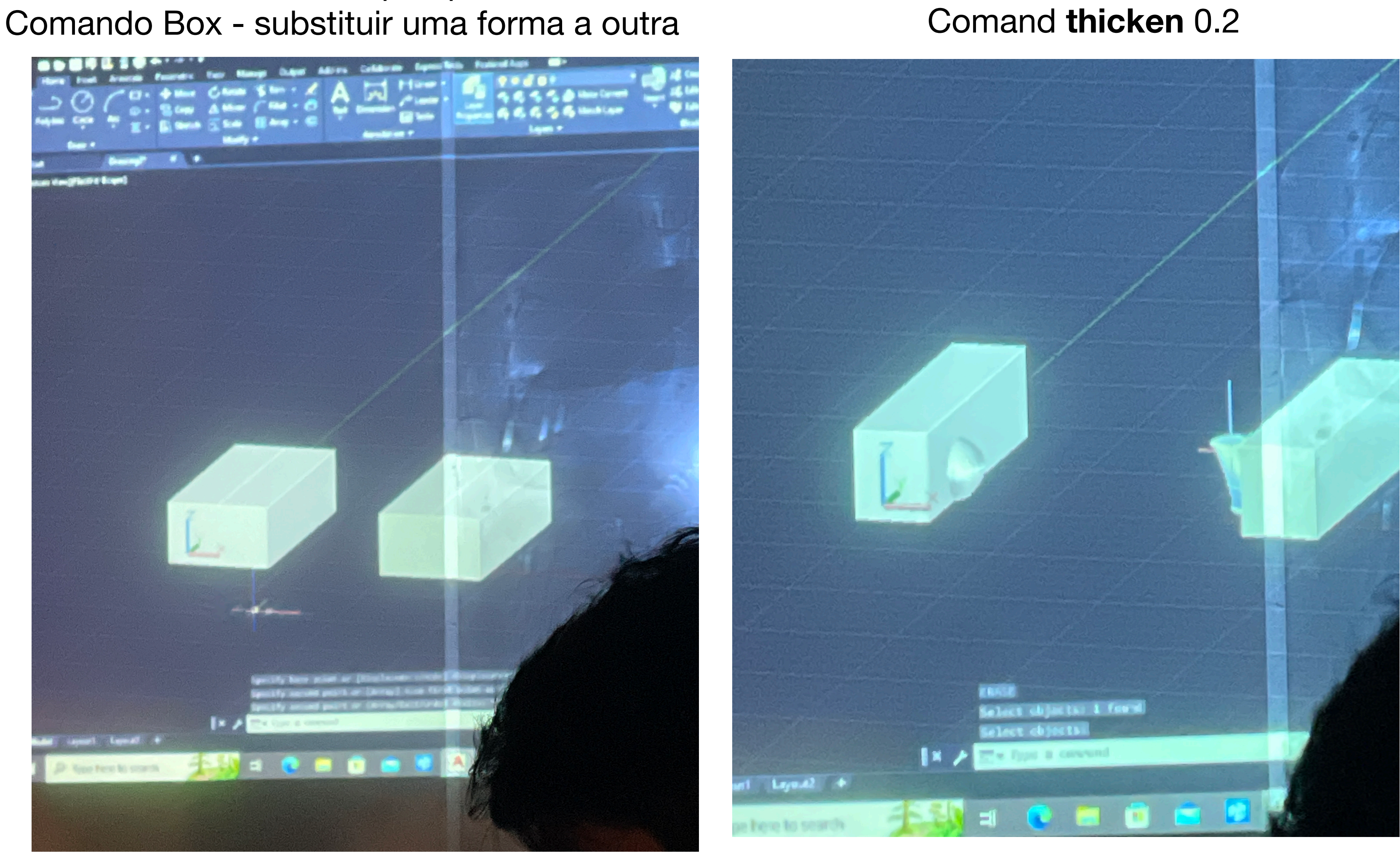

## Agora fazer explode de ambas as formas

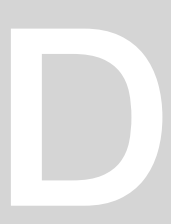

**CREAT–** Compound objects **MODIFY SLATE -** material editor **TORUS** - select and move **COMPOUND ELEMENTS - Boolean Subtract Chama - cilindro, stretch, noise Botão - 2 cilindros** 

Para representar a chama:

- Criar mais um cilindro,  $r = 1 e h = 100$ ;

- Selecionar cilindro, ir ao "modify", usar o comando "stretch" com -3 e amplify 0,5 ; - Selecionar o objeto (a chama), ir ao "modify", a "noise", "fractal" e em "strength" mudamos o  $X = 1$ , o Y = 2 e o Z = 3. Em "roughness" mudamos os valores para 0,7 e no "seed" escolhemos o valor - Ir a criar, shapes, escolher "line", desenhar uma linha com a forma que se pareça com o objeto que estamos a criar. - Em "modify", em "selection", escolher os vértices e com o botão direito do rato, escolhemos um dos vértices, selecionamos o comando "bezier" e começamos a arredondar os vértices como acharmos mais apropriado; - Para finalizar, selecionamos a linha, vamos a "modify" e escolhemos "lathe"; Fazer as paredes e a mesa em casa usando o comando box

## ReDig Exerc. 1 – 3D MAX

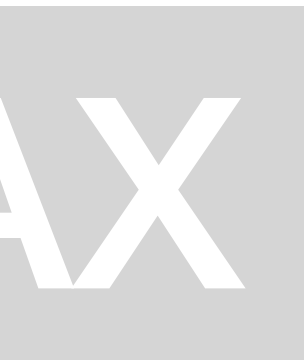

### **Aula 21** 3D MAX – Introdução à modelação – Construção do espaço envolvente (mesas e cenário)

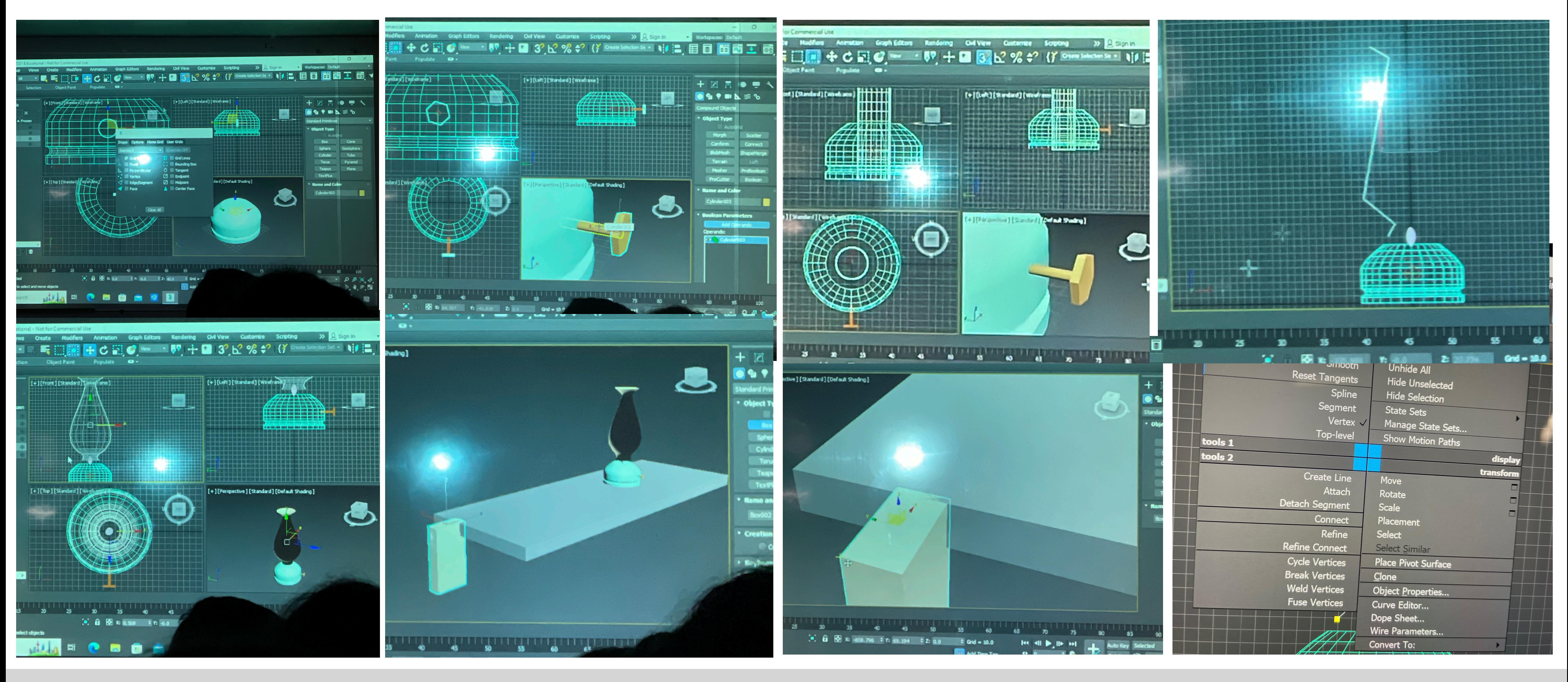

## ReDig Exerc. 2 – 3D MAX

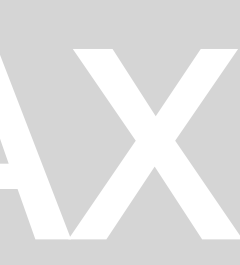

### **Aula 25** 3D MAX – Introdução à modelação – Retoma ao exercício no cad a Casa do Siza

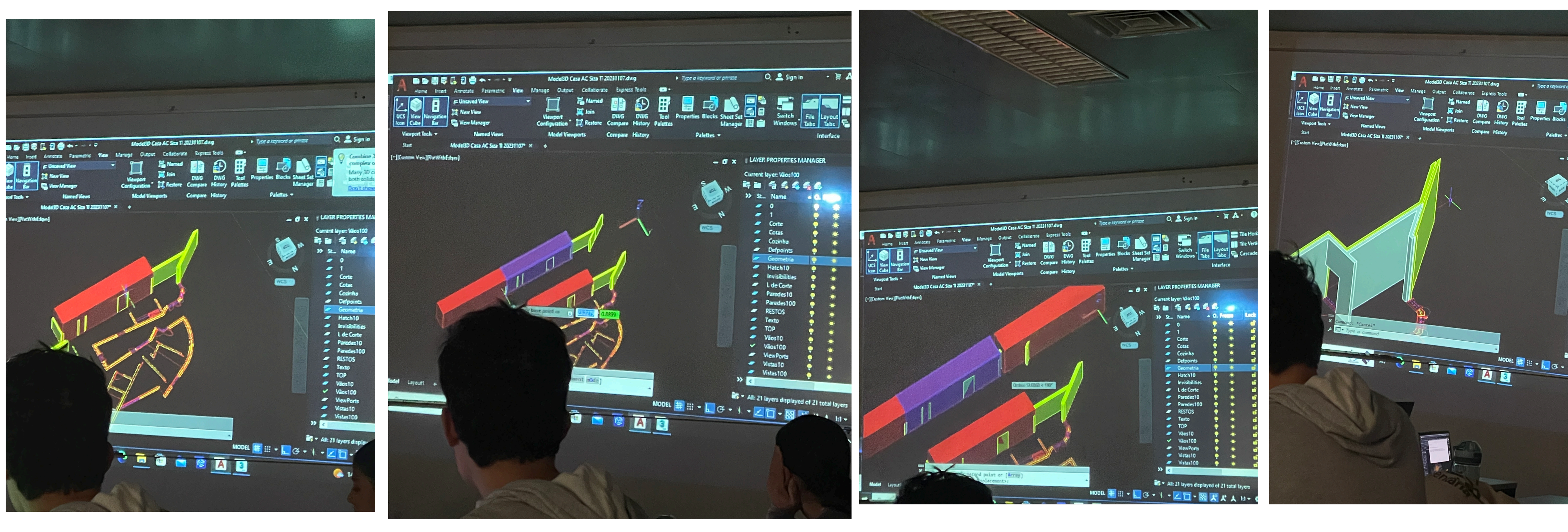

## ReDig Exerc. 3 – 3D MAX

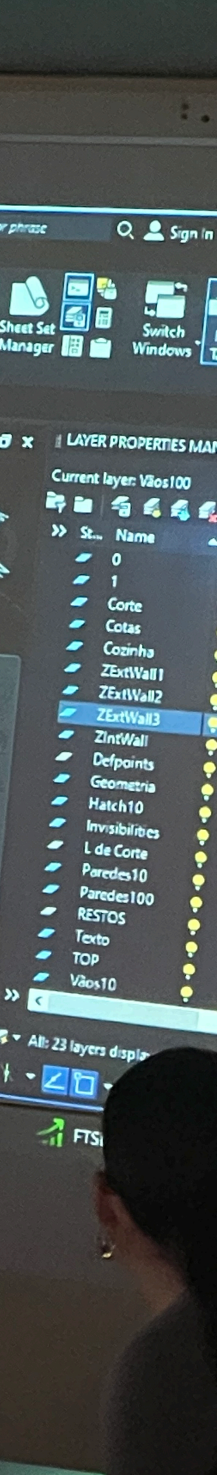

### **Aula 25** 3D MAX – Introdução à modelação – Retoma ao exercício no cad a Casa do Siza

Para abrir ficheiro cad no 3dsMax:

- Vamos a File open e no file types escolhemos "all types" , escolhendo o nosso protótipo do DWG
- Temos que criar diferentes layers para os elementos que queremos separar interior e exterior

**Nota:** 

**O** que está em 3D aparecerá a preto porque não tem materialidade.

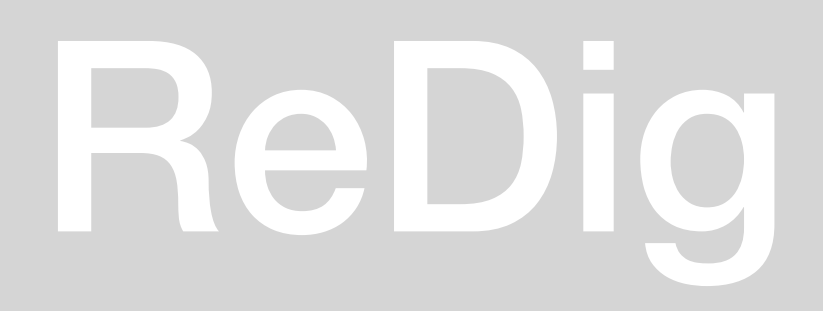

separat paredes interiores des exteriors. - eliminair layers corte decada / cotas 1 Box - para agrupar Subject a box and the Walls. mes monter o interior ires caul -subtrar  $000U$ 3) UNIR os vovos boxens. 4) Substituir os boxers pora Jecamo com os paredes int/ext erior novos layers - ZED ext Walls -- ZED int wall Se tivernon feito parede a ponde não precisames de figure pintados de  $rac{1}{\sqrt{2}}$ os boxers Extrudin [H prop. - colocar trop a trop Is layers sufraentes

## ReDig Exerc. 3 – 3D MAX

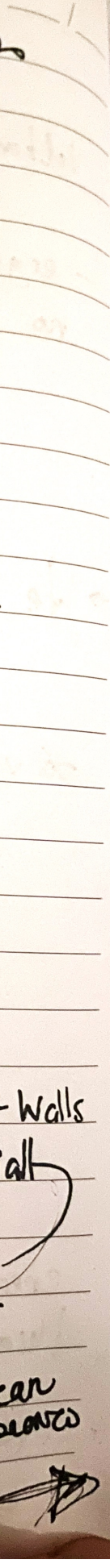

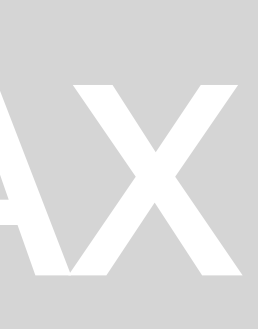

### **Aula 26** 3D MAX – Introdução à modelação – Luzes e câmaras e como fazer os renders

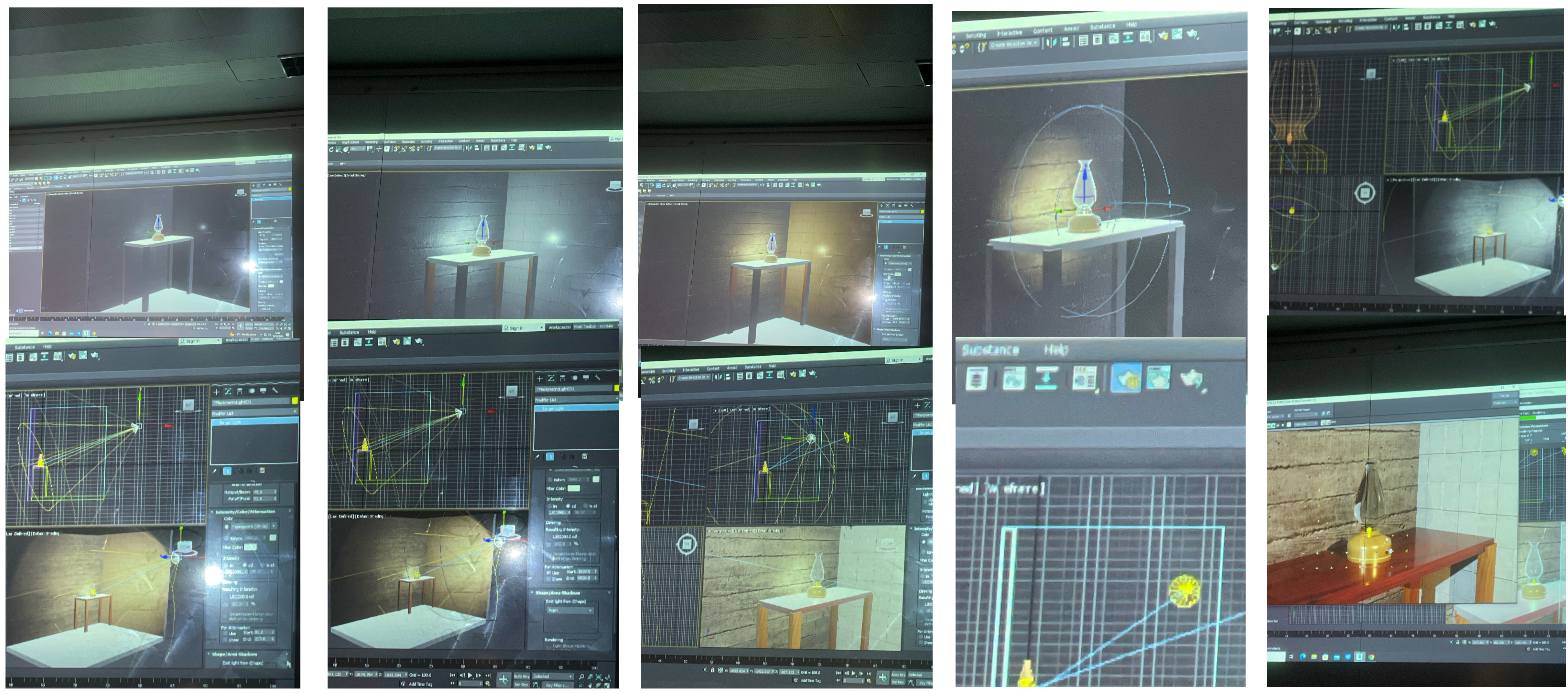

## ReDig Exerc. 4 – 3D MAX

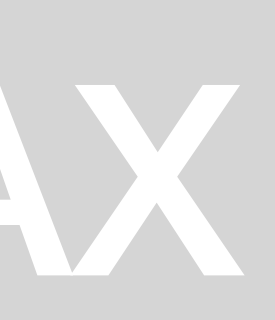